### **SPC-2133-B1**

**21.5" Apollo Lake SoC Mobile Processor Fanless Stainless Steel Chassis Touch Panel PC with Full IP-66 & IP-69K**

### **Quick Reference Guide**

**2 nd Ed – 15 April 2022**

**Copyright Notice**

Copyright 2022 Avalue Technology Inc., ALL RIGHTS RESERVED.

Part No. E2017S13BA1R

#### **FCC Statement**

THIS DEVICE COMPLIES WITH PART 15 FCC RULES. OPERATION IS SUBJECT TO THE FOLLOWING TWO CONDITIONS:

(1) THIS DEVICE MAY NOT CAUSE HARMFUL INTERFERENCE.

(2) THIS DEVICE MUST ACCEPT ANY INTERFERENCE RECEIVED INCLUDING INTERFERENCE THAT MAY CAUSE UNDESIRED OPERATION.

THIS EQUIPMENT HAS BEEN TESTED AND FOUND TO COMPLY WITH THE LIMITS FOR A CLASS "A" DIGITAL DEVICE, PURSUANT TO PART 15 OF THE FCC RULES.

THESE LIMITS ARE DESIGNED TO PROVIDE REASONABLE PROTECTION AGAINST HARMFUL INTERFERENCE WHEN THE EQUIPMENT IS OPERATED IN A COMMERCIAL ENVIRONMENT. THIS EQUIPMENT GENERATES, USES, AND CAN RADIATE RADIO FREQUENCY ENERGY AND, IF NOT INSTATLLED AND USED IN ACCORDANCE WITH THE INSTRUCTION MANUAL, MAY CAUSE HARMFUL INTERFERENCE TO RADIO COMMUNICATIONS.

OPERATION OF THIS EQUIPMENT IN A RESIDENTIAL AREA IS LIKELY TO CAUSE HARMFUL INTERFERENCE IN WHICH CASE THE USER WILL BE REQUIRED TO CORRECT THE INTERFERENCE AT HIS OWN EXPENSE.

#### **A Message to the Customer**

#### *Avalue Customer Services*

Each and every Avalue's product is built to the most exacting specifications to ensure reliable performance in the harsh and demanding conditions typical of industrial environments. Whether your new Avalue device is destined for the laboratory or the factory floor, you can be assured that your product will provide the reliability and ease of operation for which the name Avalue has come to be known.

Your satisfaction is our primary concern. Here is a guide to Avalue's customer services. To ensure you get the full benefit of our services, please follow the instructions below carefully.

#### *Technical Support*

We want you to get the maximum performance from your products. So if you run into technical difficulties, we are here to help. For the most frequently asked questions, you can easily find answers in your product documentation. These answers are normally a lot more detailed than the ones we can give over the phone. So please consult the user's manual first.

To receive the latest version of the user's manual; please visit our Web site at: <http://www.avalue.com.tw/>

# **Content**

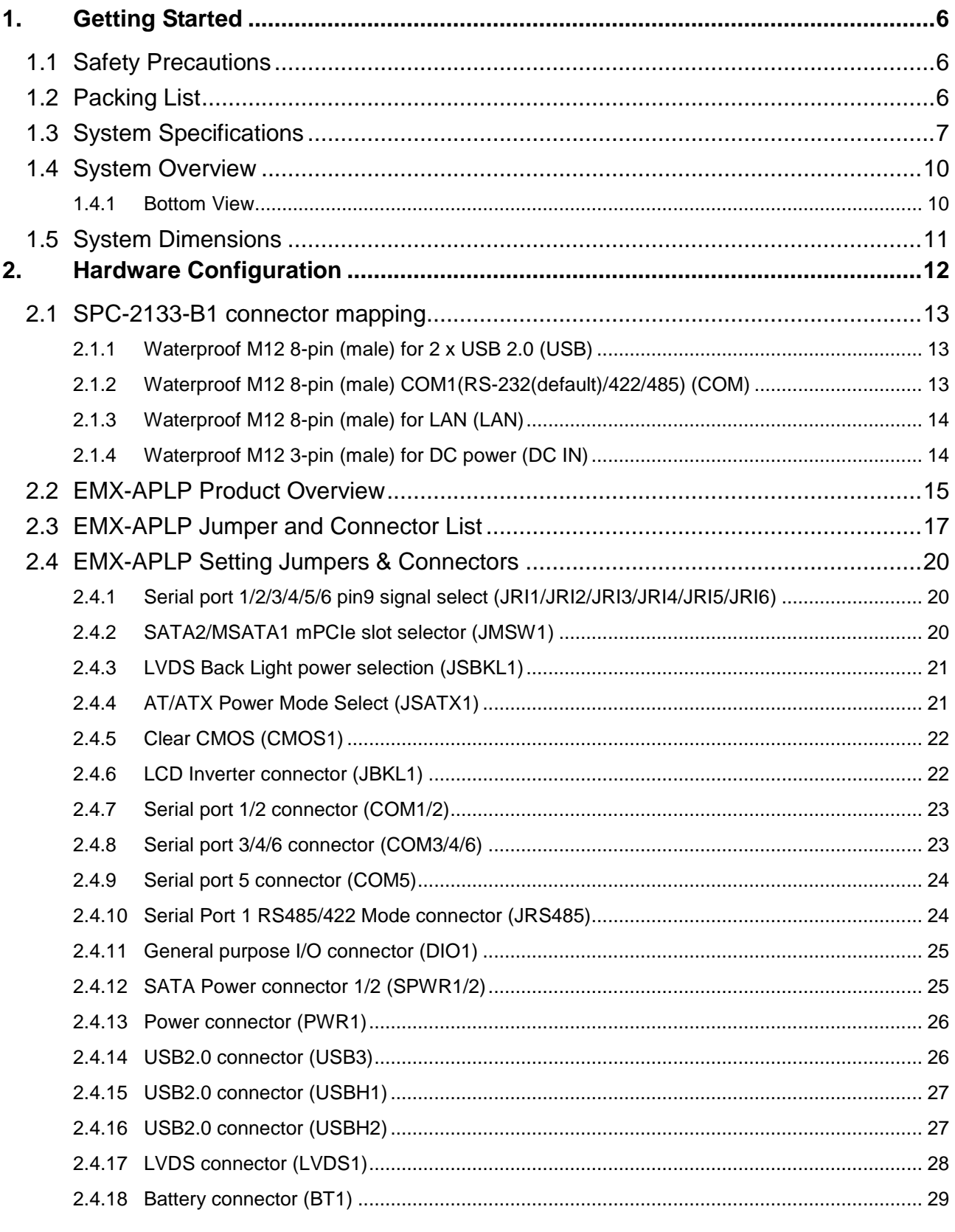

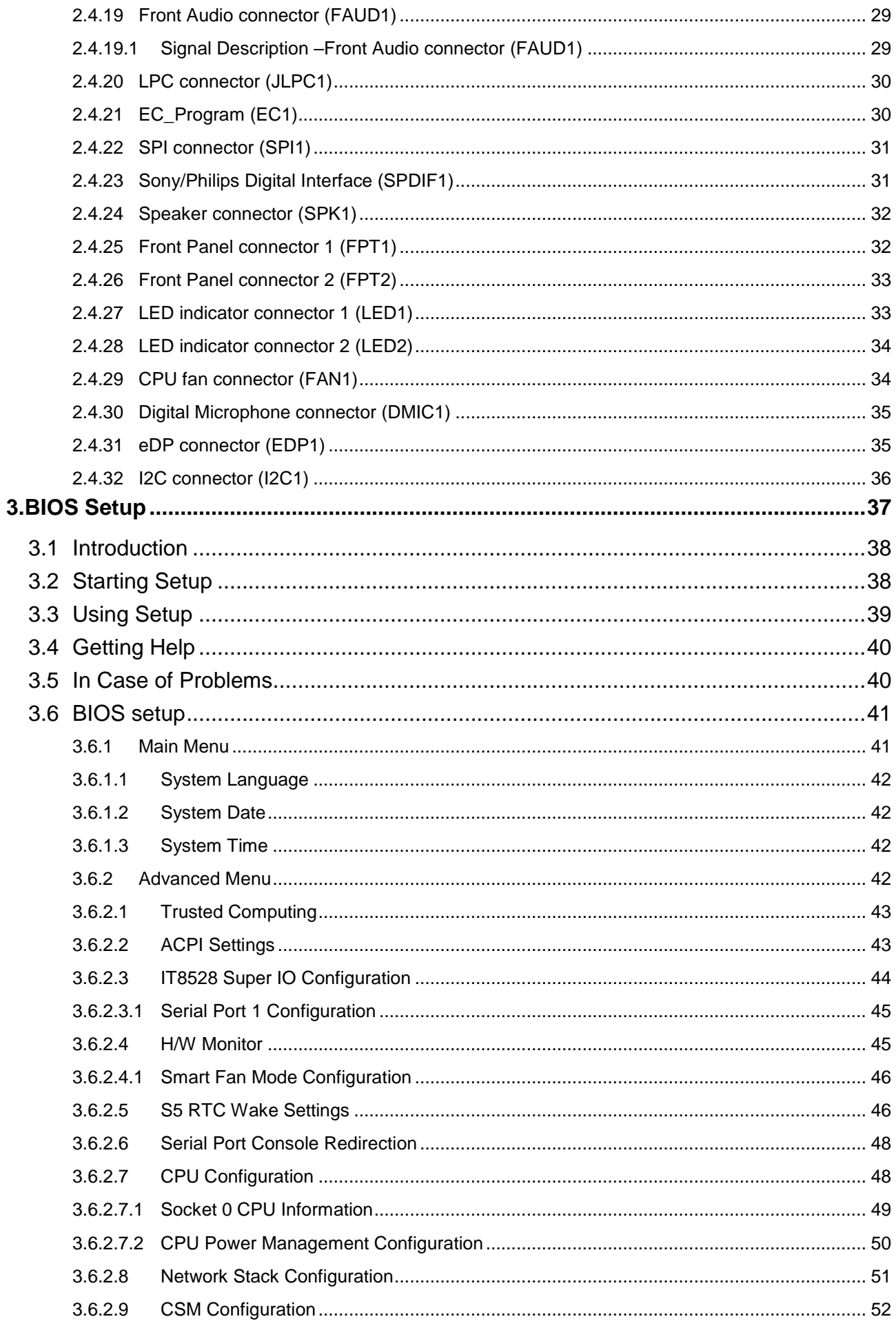

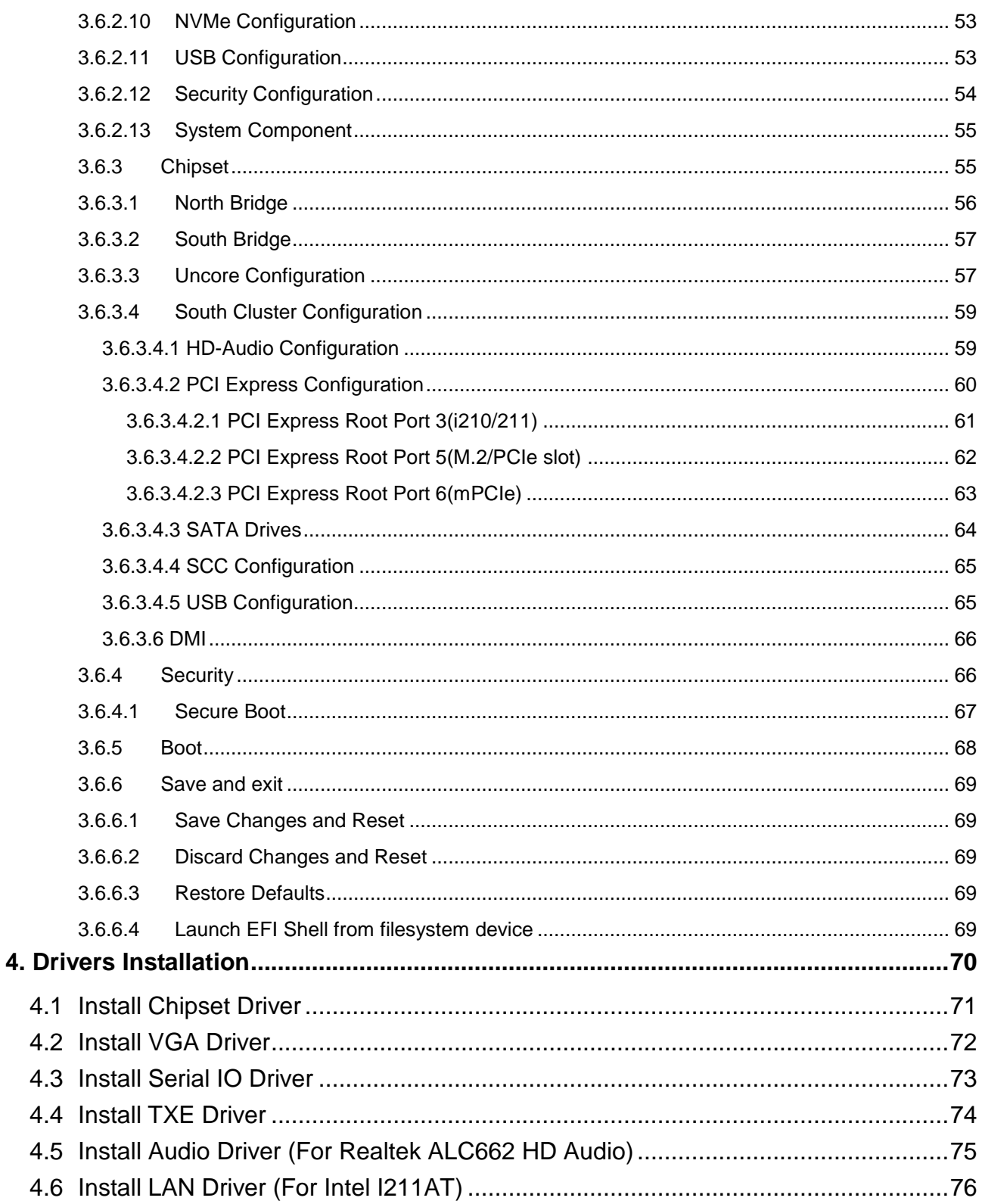

## <span id="page-5-0"></span>**1. Getting Started**

#### <span id="page-5-1"></span>**1.1 Safety Precautions**

**Warning!**

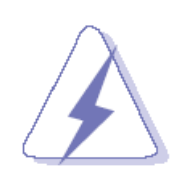

Always completely disconnect the power cord from your chassis whenever you work with the hardware. Do not make connections while the power is on. Sensitive electronic components can be damaged by sudden power surges. Only experienced electronics personnel should open the PC chassis.

#### **Caution!**

.

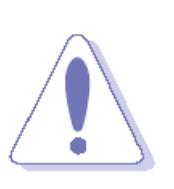

Always ground yourself to remove any static charge before touching the CPU card. Modern electronic devices are very sensitive to static electric charges. As a safety precaution, use a grounding wrist strap at all times. Place all electronic components in a static-dissipative surface or static-shielded bag when they are not in the chassis.

<span id="page-5-2"></span>**1.2 Packing List**

1 x SPC-2133-B1 Stainless Steel Panel PC (without adapter)

\* Note(Suggestion accessory when adapter needed):

ACC-ADP-060N-09R (AC/DC adapter 24V/2.5A 90 Plug Type)

E170W050030R (Waterproof M12 DC Cable (M12/3Pin- D2.5DC-Plug 200cm))

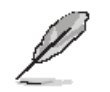

If any of the above items is damaged or missing, contact your retailer.

#### <span id="page-6-0"></span>**1.3 System Specifications**

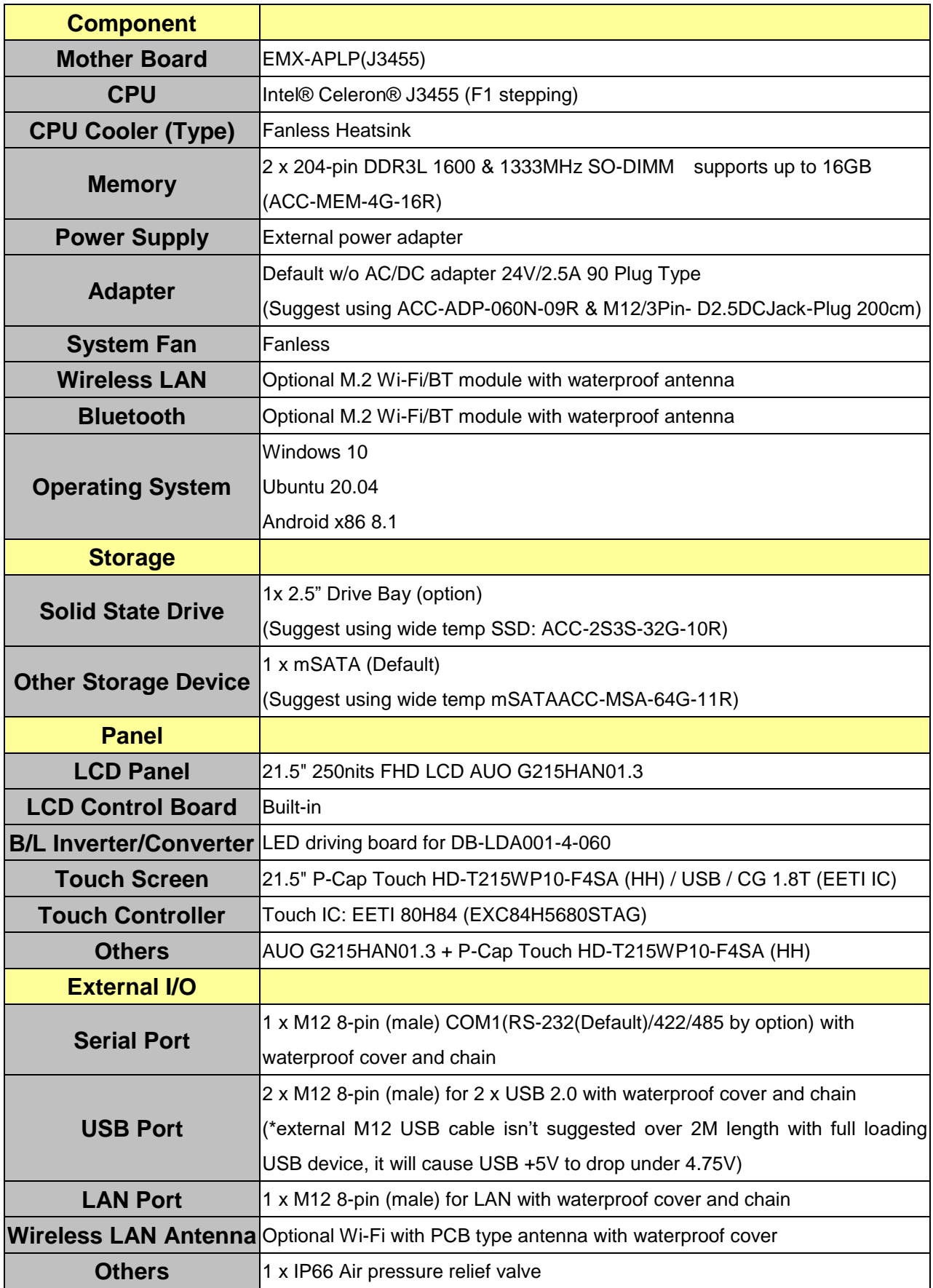

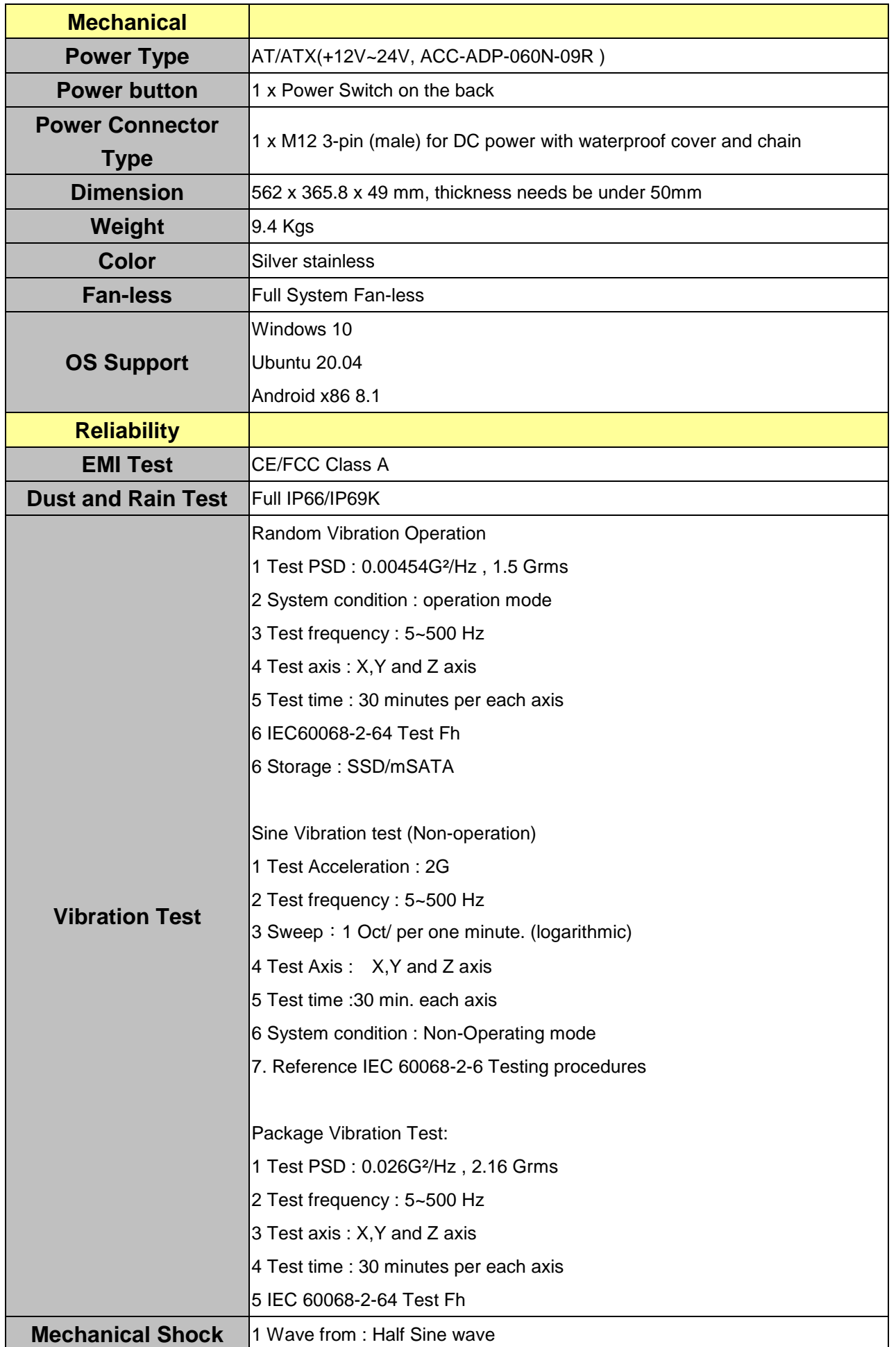

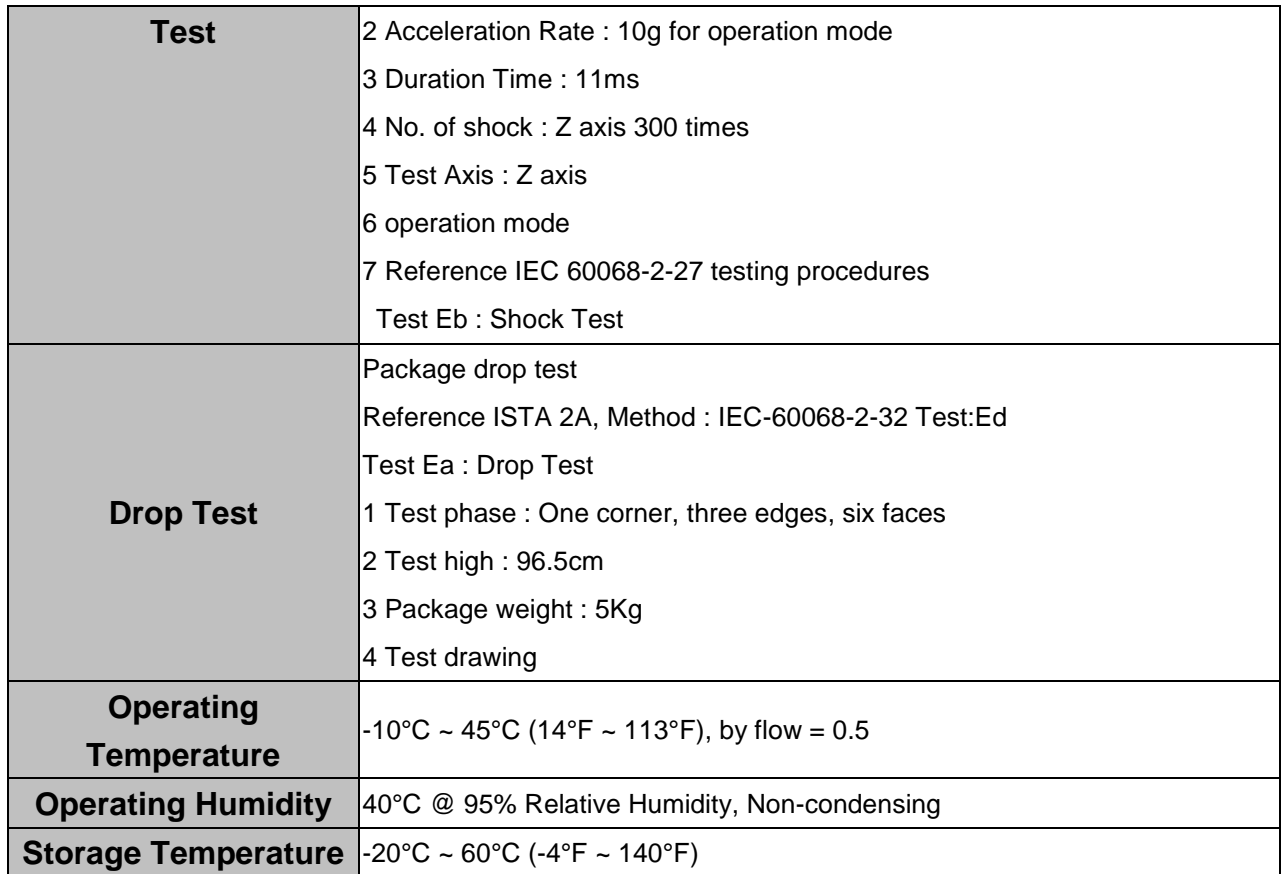

 $\mathscr{D}$ 

**Note:**

Specifications are subject to change without notice.

<span id="page-9-1"></span><span id="page-9-0"></span>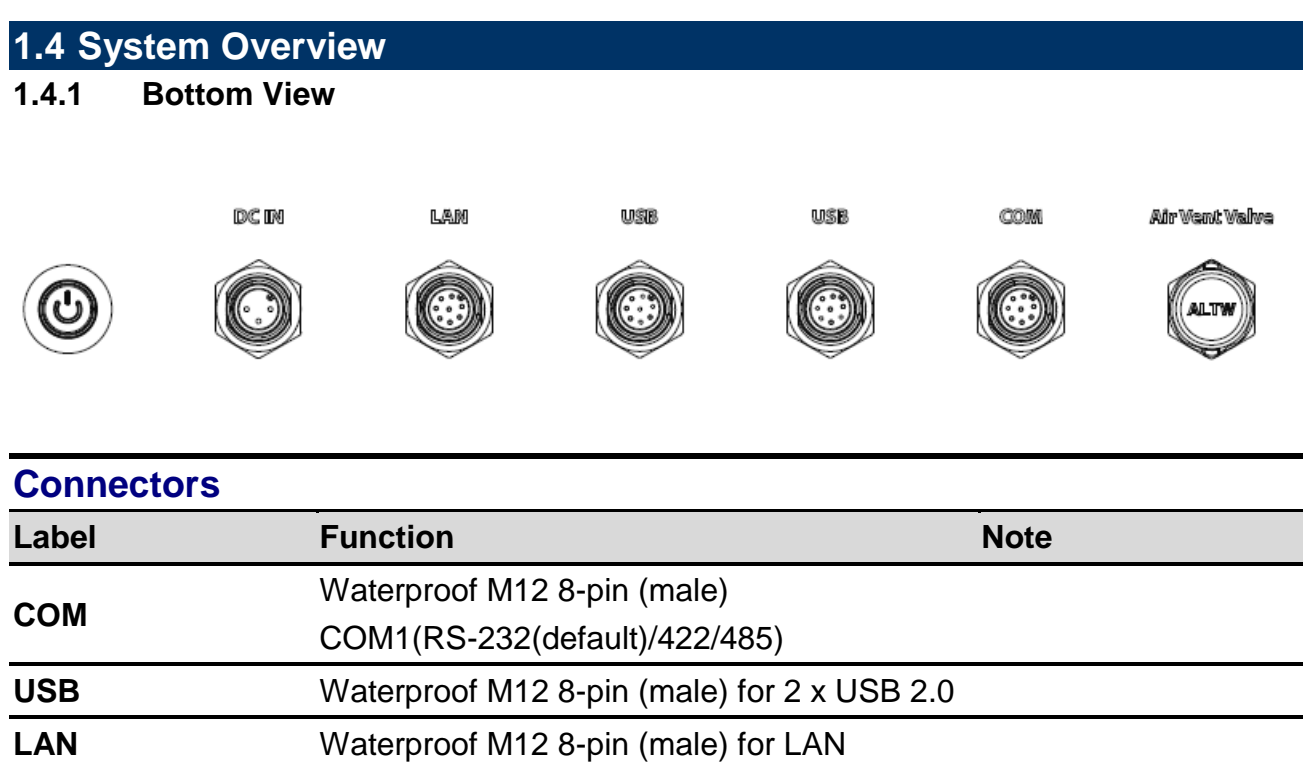

**DC IN** Waterproof M12 3-pin (male) for DC power

**POWER** System power indicator

**ALTW** Air Vent Value

#### <span id="page-10-0"></span>**1.5 System Dimensions**

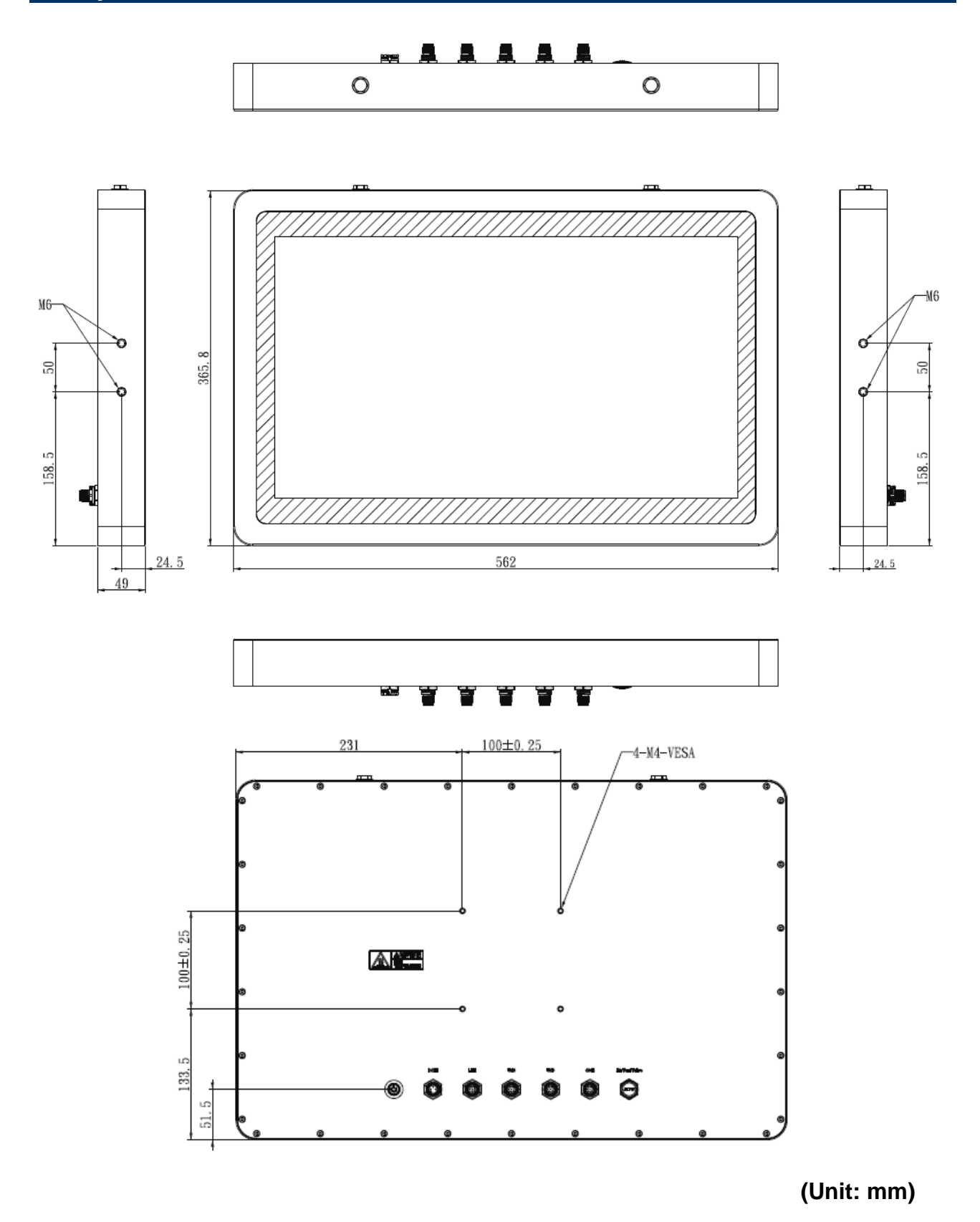

<span id="page-11-0"></span>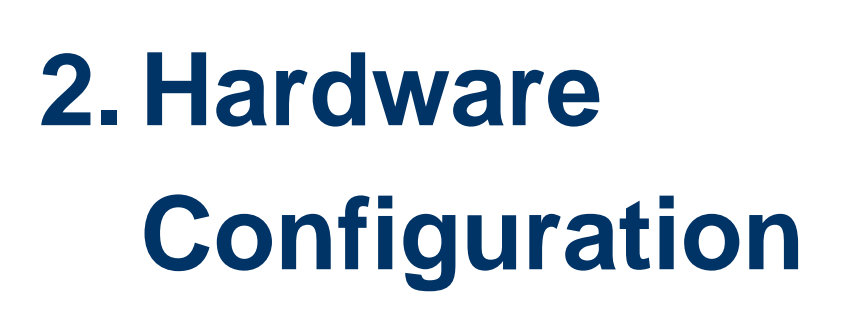

For advanced information, please refer to:

1- EMX-APLP included in this manual.

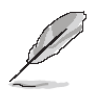

**Note:** If you need more information, please visit our website: **[http://www.avalue.com.tw](http://www.avalue.com.tw/)**

#### <span id="page-12-0"></span>**2.1 SPC-2133-B1 connector mapping**

<span id="page-12-1"></span>**2.1.1 Waterproof M12 8-pin (male) for 2 x USB 2.0 (USB)**

$$
\bullet \bullet \bullet \bullet
$$

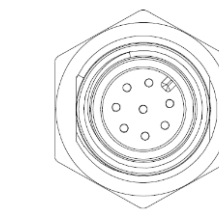

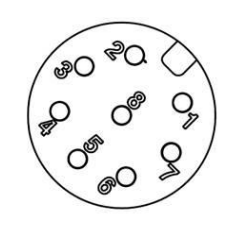

**M12 I/O (8-pin) Front View Pin Assignments**

| CN <sub>1</sub> | <b>Signal</b>    |
|-----------------|------------------|
| 1               | USB1 5V          |
| 3               | D1-              |
| 4               | D1+              |
| $\overline{7}$  | <b>GND</b>       |
| $\overline{2}$  | <b>USB2 5V</b>   |
| 5               | D <sub>2</sub> - |
| 6               | D2+              |
| 8               | GND              |

#### <span id="page-12-2"></span>**2.1.2 Waterproof M12 8-pin (male) COM1(RS-232(default)/422/485) (COM)**

com

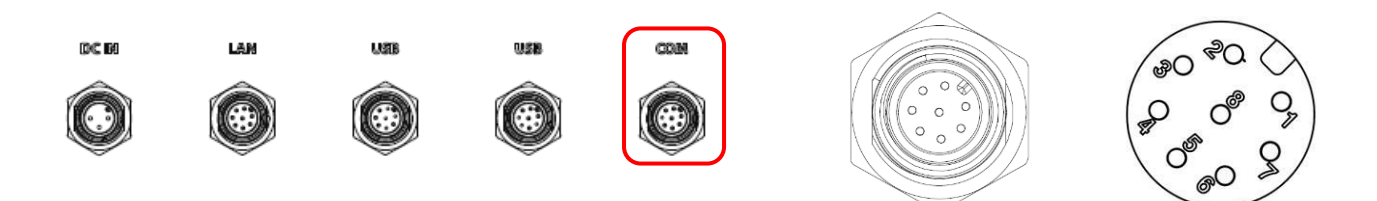

**M12 I/O (8-pin) Front View Pin Assignments**

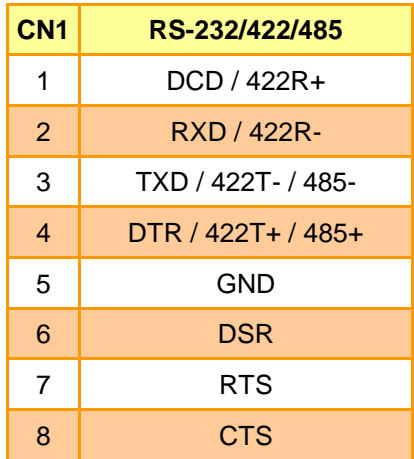

LAM

**DC BO** 

#### <span id="page-13-0"></span>**2.1.3 Waterproof M12 8-pin (male) for LAN (LAN)**

**USB** 

COM

**USB** 

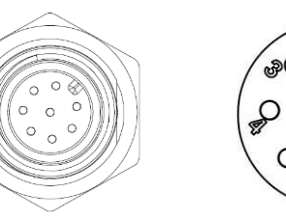

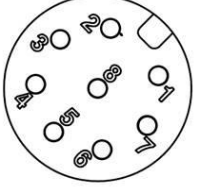

**M12 I/O (8-pin) Front View Pin Assignments**

| CN <sub>1</sub> | <b>Pin Define</b> |
|-----------------|-------------------|
| 1               | LAN1 0+           |
| 2               | <b>LAN1 0-</b>    |
| 3               | LAN1 1+           |
| $\overline{4}$  | LAN1 1-           |
| 5               | LAN1 2+           |
| 6               | LAN1 2-           |
| $\overline{7}$  | LAN1 3+           |
| 8               | LAN1 3-           |

<span id="page-13-1"></span>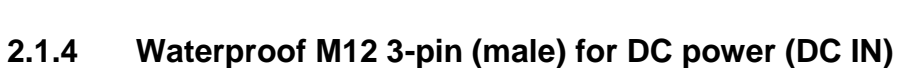

 $0.88$ 

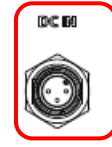

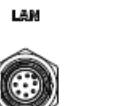

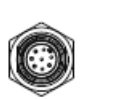

LISE

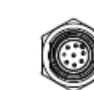

com

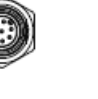

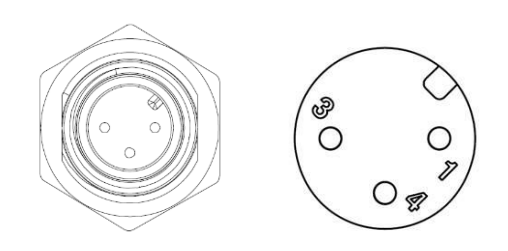

**M12 DC-in(3-pin) Front View Pin Assignments**

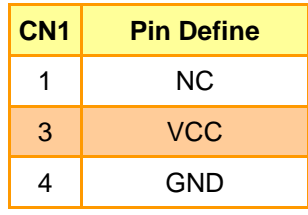

#### <span id="page-14-0"></span>**2.2 EMX-APLP Product Overview**

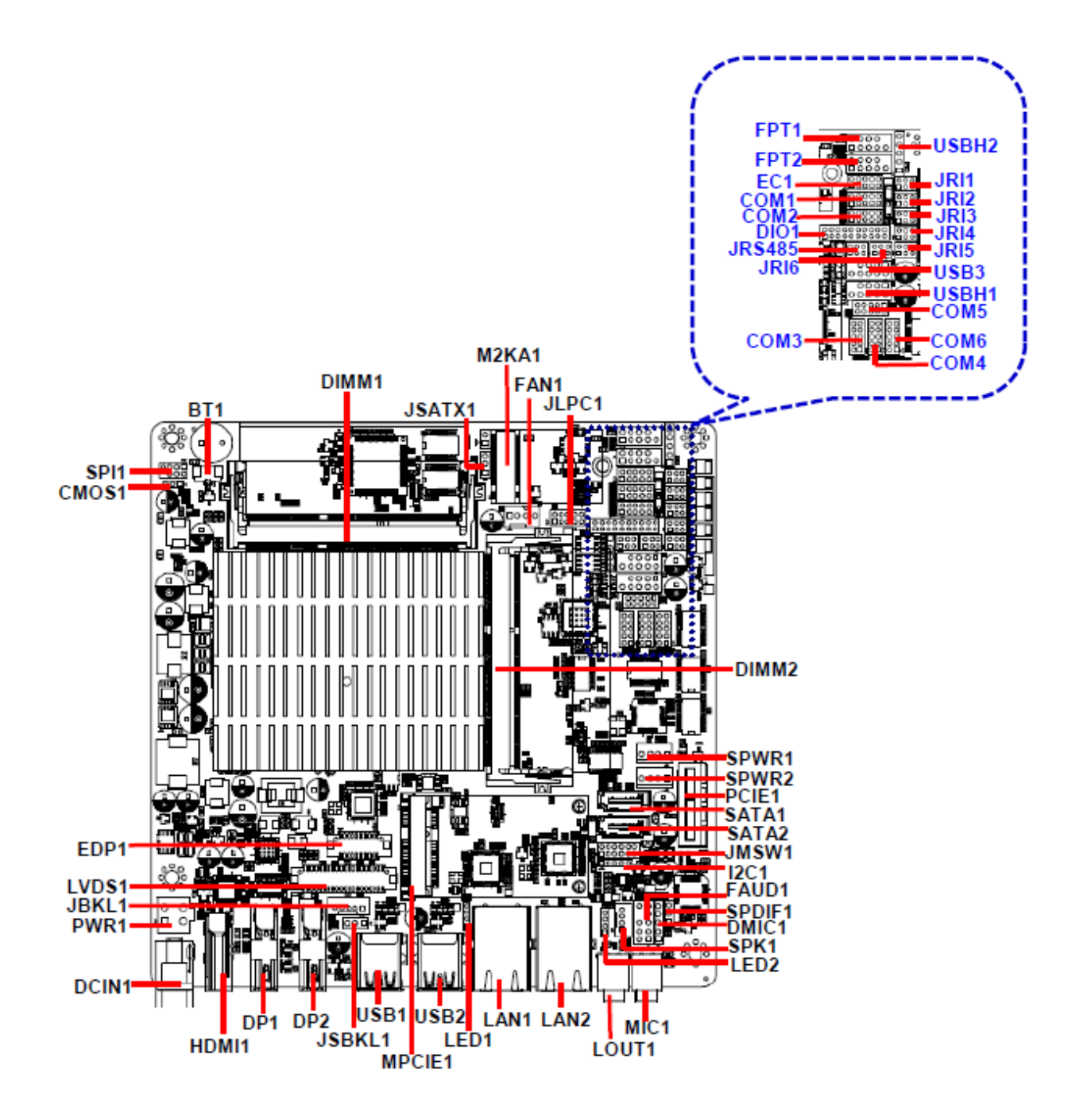

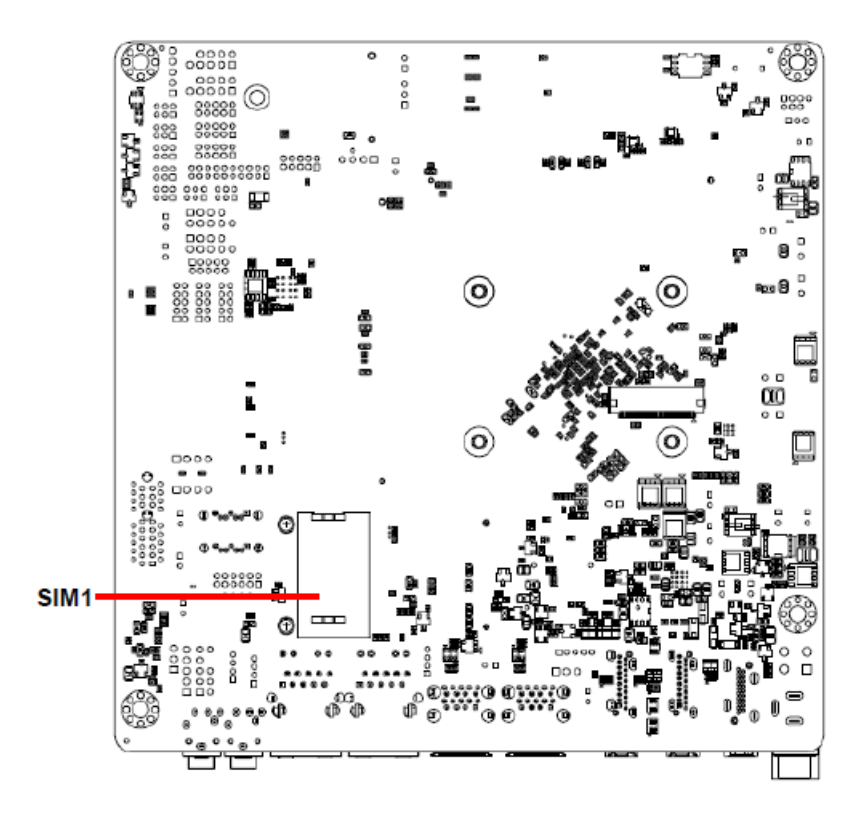

#### <span id="page-16-0"></span>**2.3 EMX-APLP Jumper and Connector List**

You can configure your board to match the needs of your application by setting jumpers. A jumper is the simplest kind of electric switch.

It consists of two metal pins and a small metal clip (often protected by a plastic cover) that slides over the pins to connect them. To "close" a jumper you connect the pins with the clip. To "open" a jumper you remove the clip. Sometimes a jumper will have three pins, labeled 1, 2, and 3. In this case, you would connect either two pins.

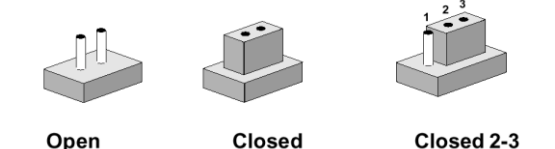

The jumper settings are schematically depicted in this manual as follows:

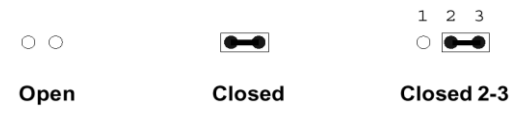

A pair of needle-nose pliers may be helpful when working with jumpers.

Connectors on the board are linked to external devices such as hard disk drives, a keyboard, or floppy drives. In addition, the board has a number of jumpers that allow you to configure your system to suit your application.

If you have any doubts about the best hardware configuration for your application, contact your local distributor or sales representative before you make any changes.

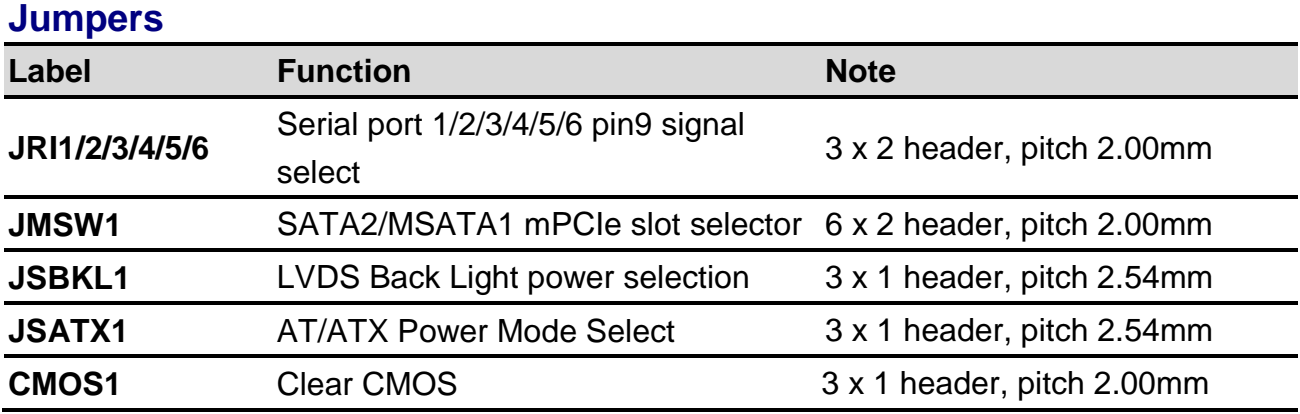

The following tables list the function of each of the board's jumpers and connectors.

#### **Connectors**

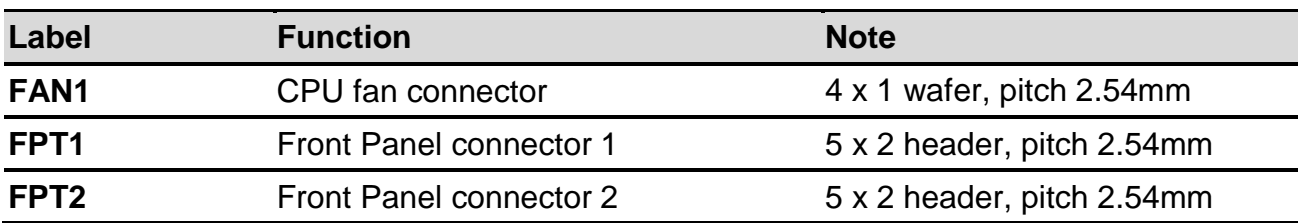

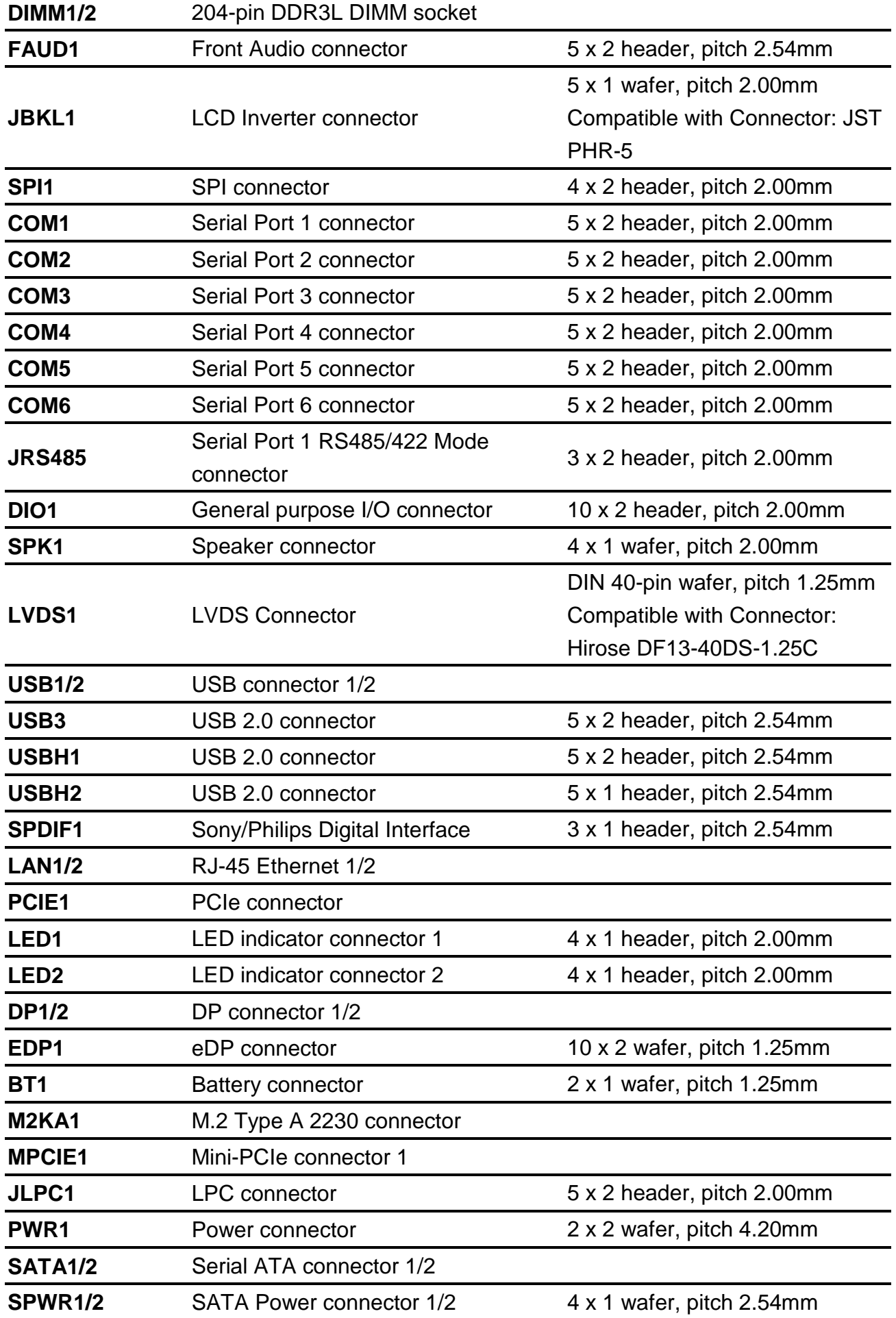

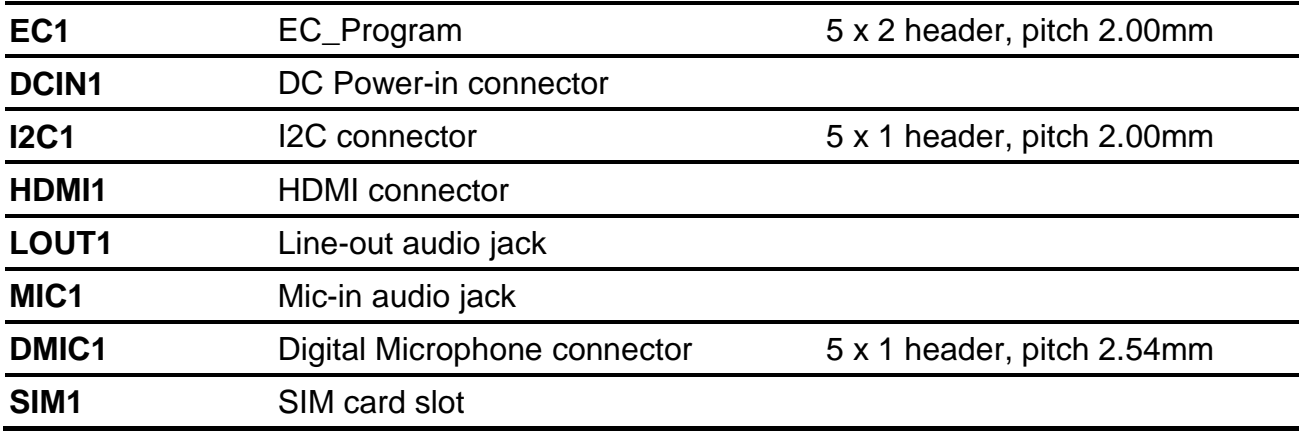

#### <span id="page-19-0"></span>**2.4 EMX-APLP Setting Jumpers & Connectors**

<span id="page-19-1"></span>**2.4.1 Serial port 1/2/3/4/5/6 pin9 signal select (JRI1/JRI2/JRI3/JRI4/JRI5/JRI6)**

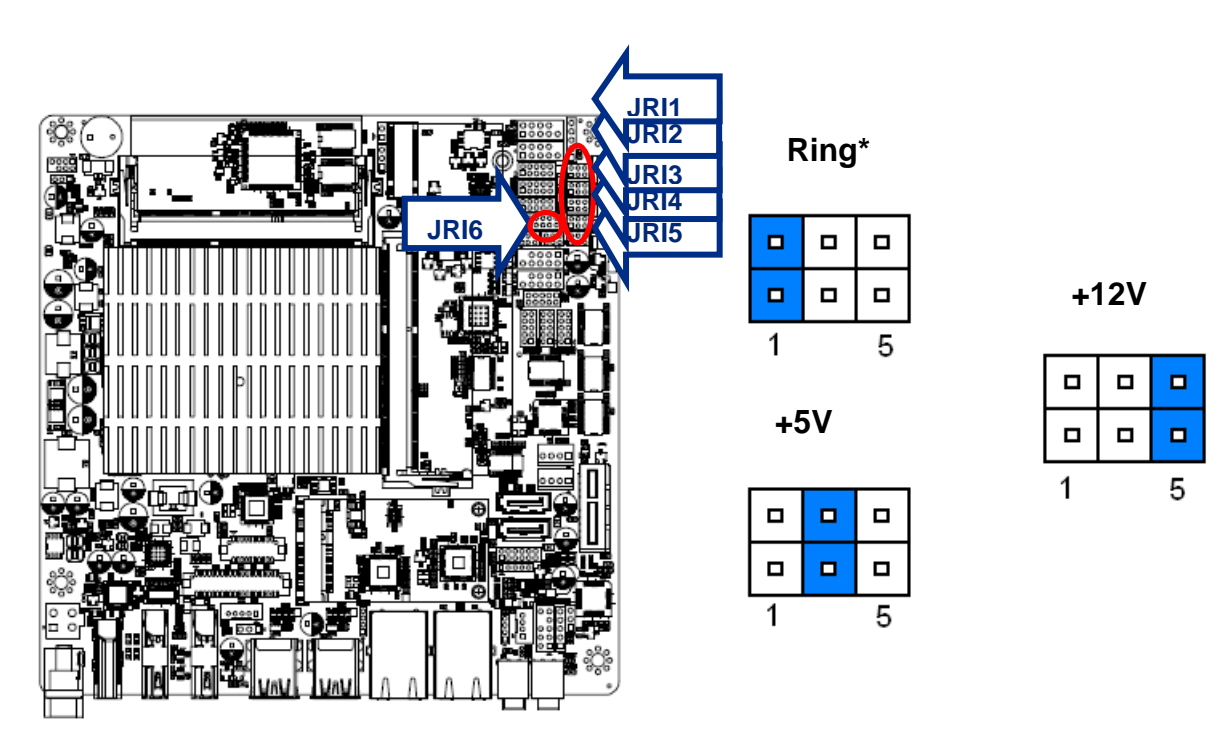

#### **\* Default**

#### <span id="page-19-2"></span>**2.4.2 SATA2/MSATA1 mPCIe slot selector (JMSW1)**

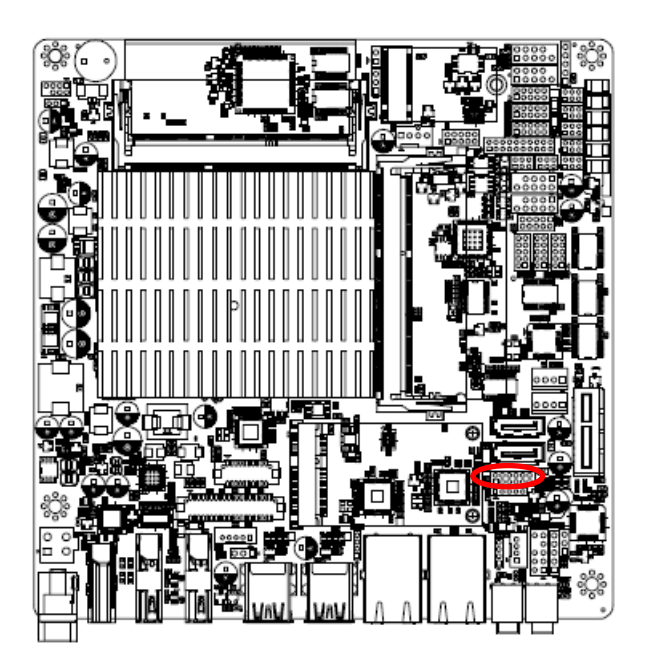

#### **\* Default**

#### **Note:**

SATA2/MSATA1 shared SATA signal, can not be used simultaneously.

#### **SATA2 Connector\***

(SATA2 Connector enabled, MSATA1 slot Disabled)

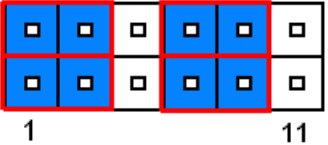

#### **MSATA1 mPCIe slot**

(MSATA1 slot enabled, SATA2 Connector Disabled)

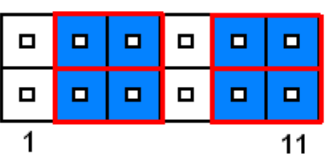

#### <span id="page-20-0"></span>**2.4.3 LVDS Back Light power selection (JSBKL1)**

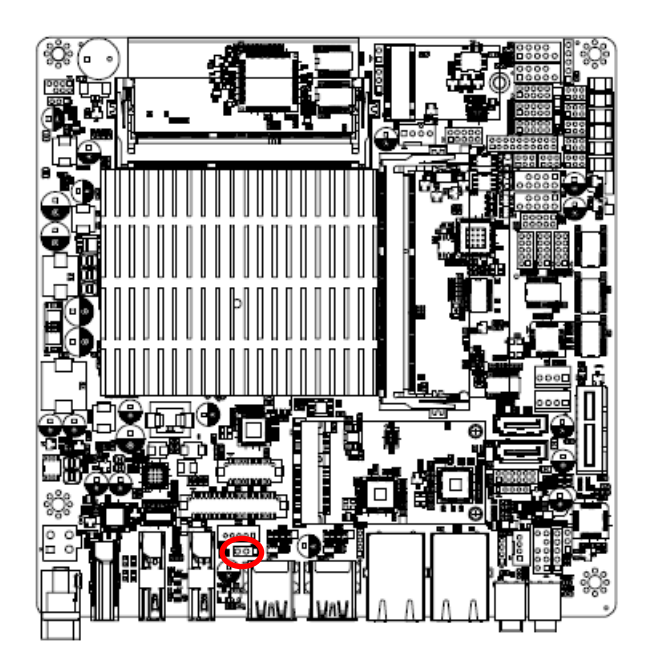

**PWM Mode\*(Max current: 2A)**

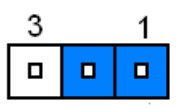

#### **DC Mode(Max current: 2A)**

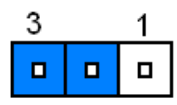

**\* Default**

#### <span id="page-20-1"></span>**2.4.4 AT/ATX Power Mode Select (JSATX1)**

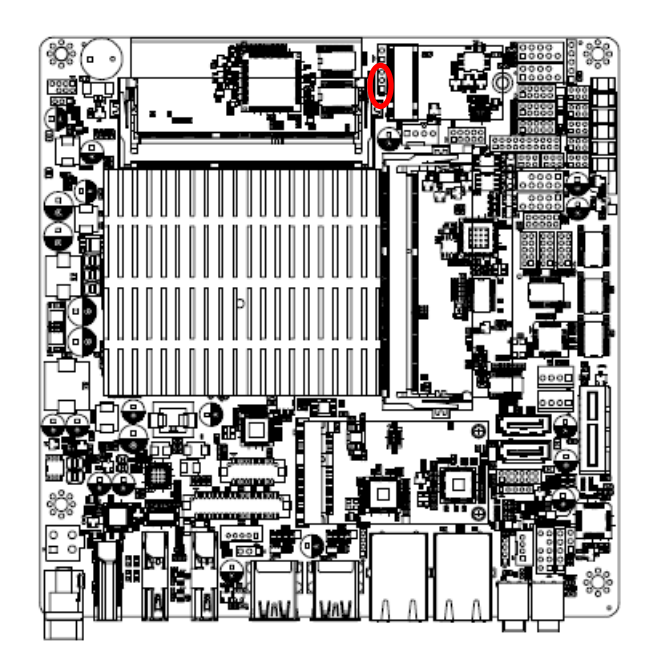

**\* Default**

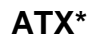

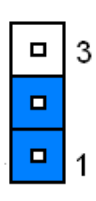

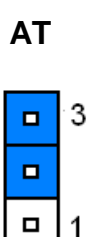

#### <span id="page-21-0"></span>**2.4.5 Clear CMOS (CMOS1)**

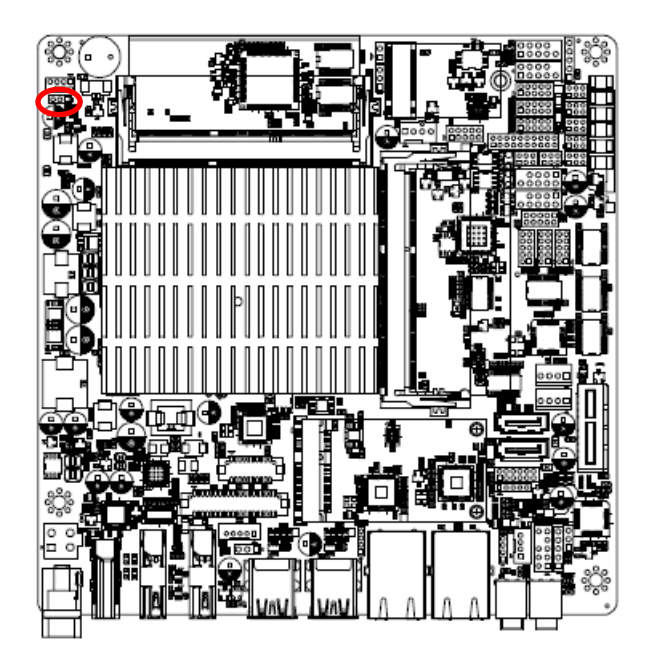

**Protect\***

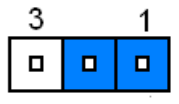

#### **Clear CMOS**

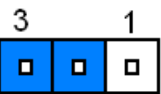

**\* Default**

#### <span id="page-21-1"></span>**2.4.6 LCD Inverter connector (JBKL1)**

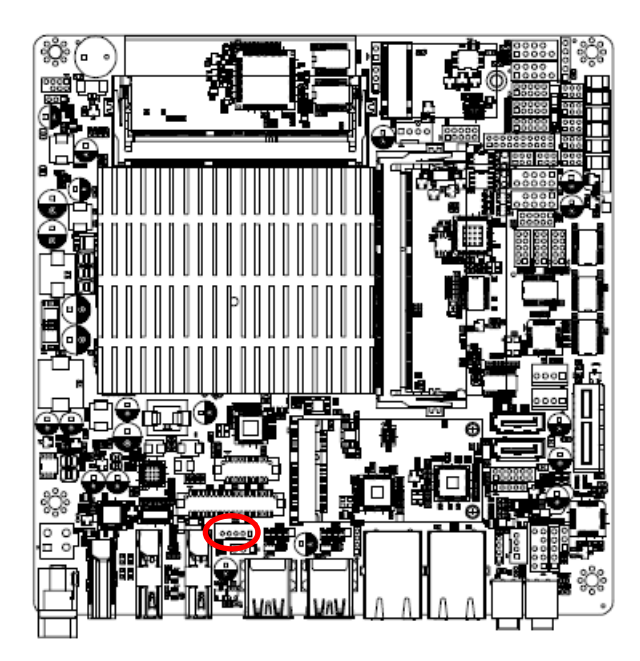

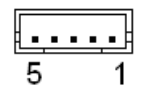

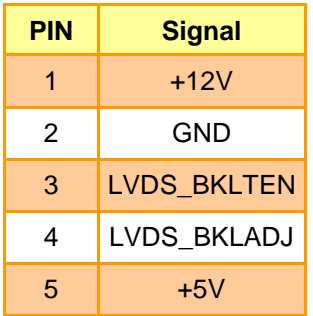

#### <span id="page-22-0"></span>**2.4.7 Serial port 1/2 connector (COM1/2)**

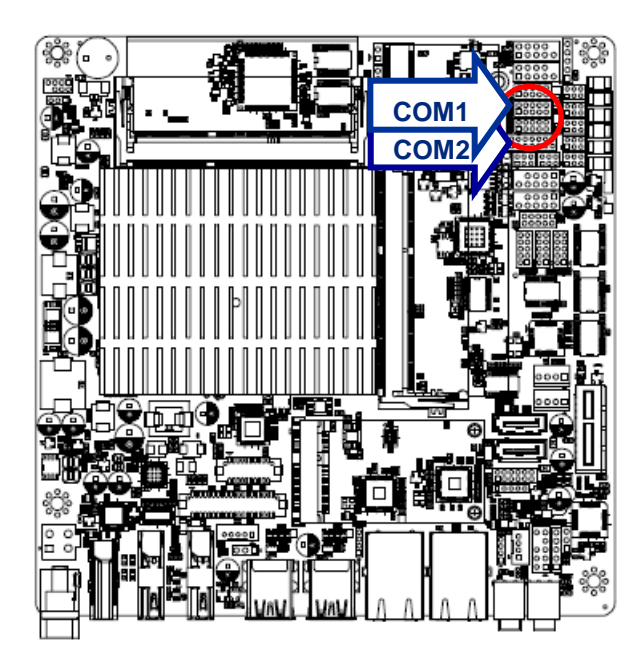

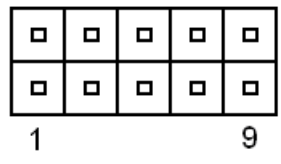

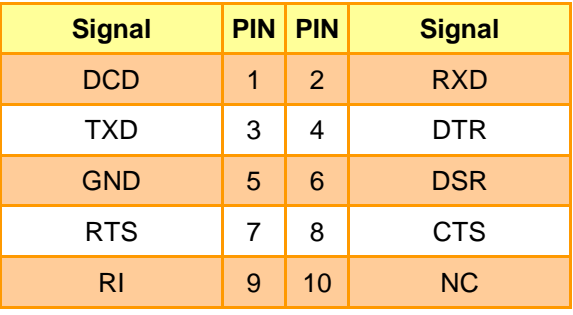

#### <span id="page-22-1"></span>**2.4.8 Serial port 3/4/6 connector (COM3/4/6)**

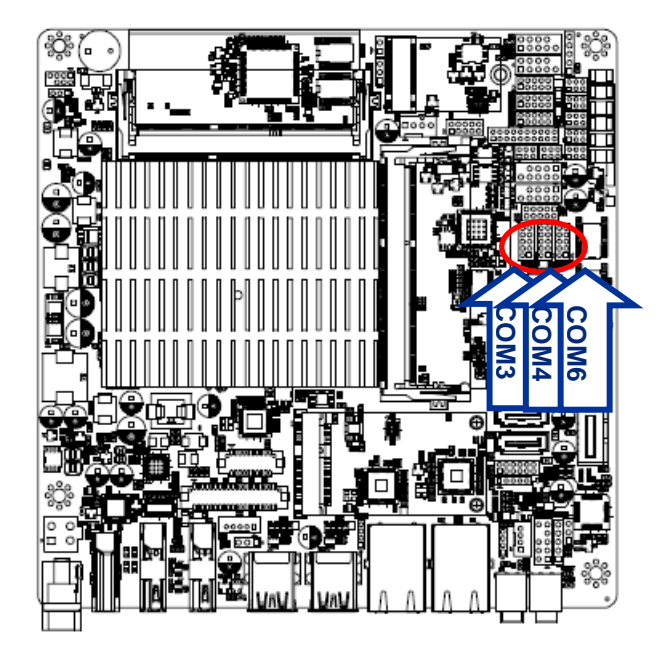

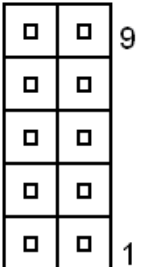

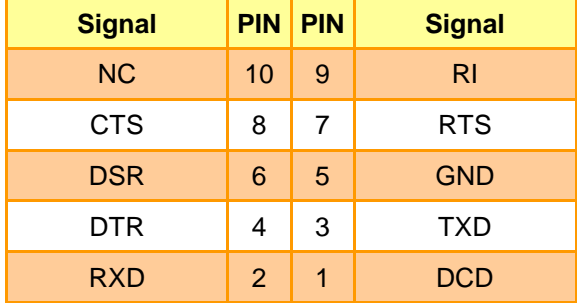

æ.

### <span id="page-23-0"></span>**2.4.9 Serial port 5 connector (COM5)**

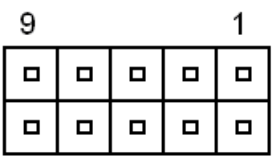

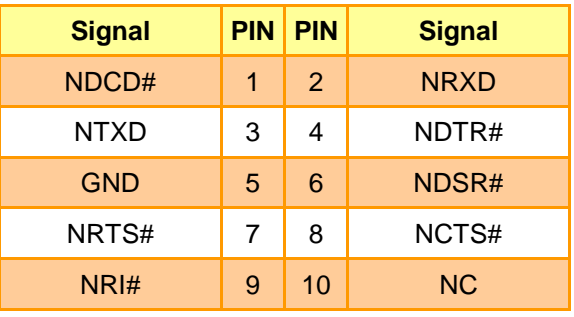

#### <span id="page-23-1"></span>**2.4.10 Serial Port 1 RS485/422 Mode connector (JRS485)**

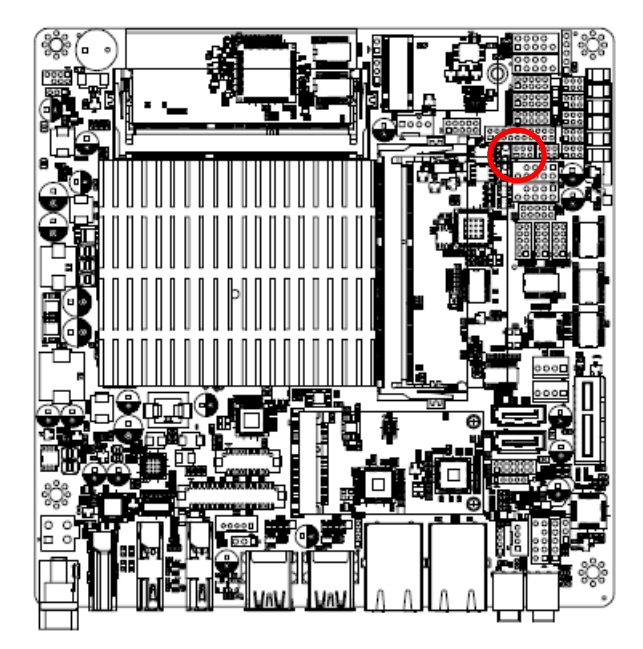

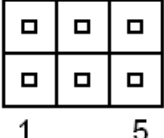

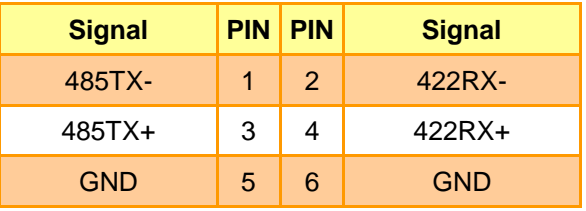

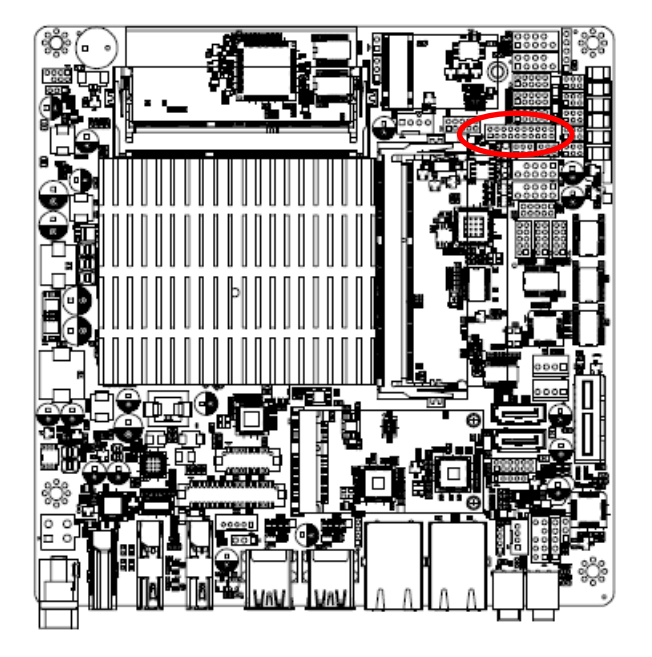

#### <span id="page-24-0"></span>**2.4.11 General purpose I/O connector (DIO1)**

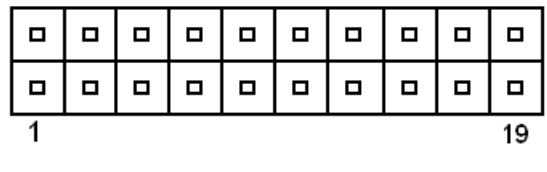

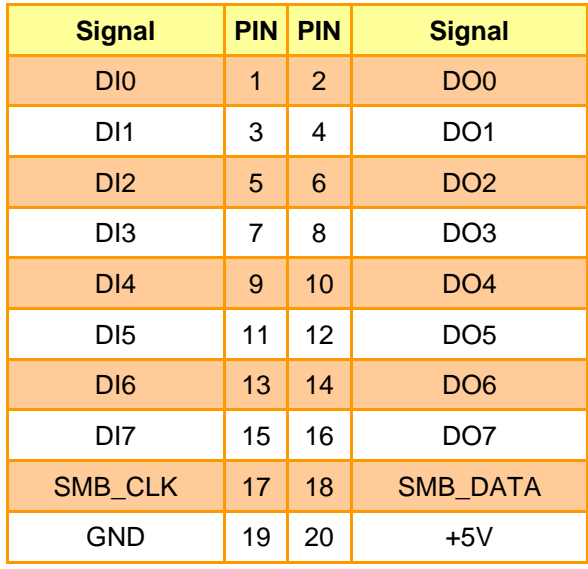

#### <span id="page-24-1"></span>**2.4.12 SATA Power connector 1/2 (SPWR1/2)**

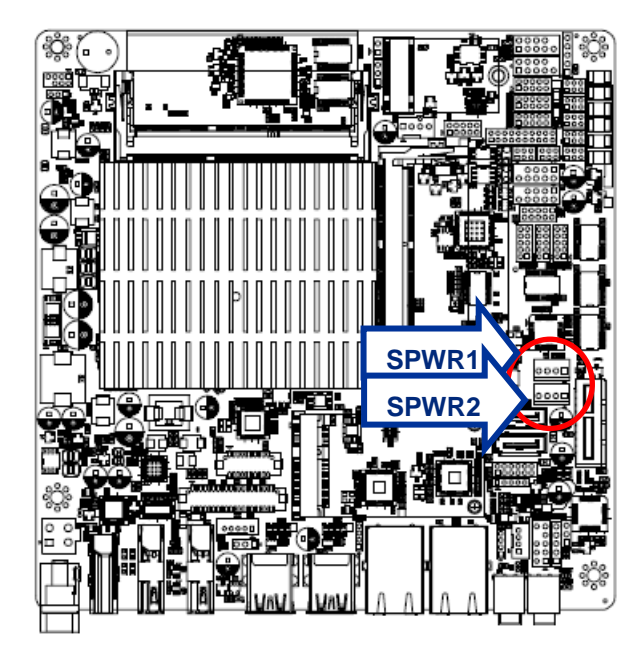

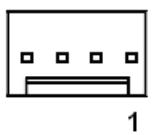

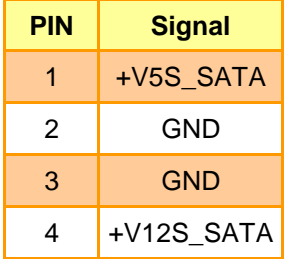

<span id="page-25-0"></span>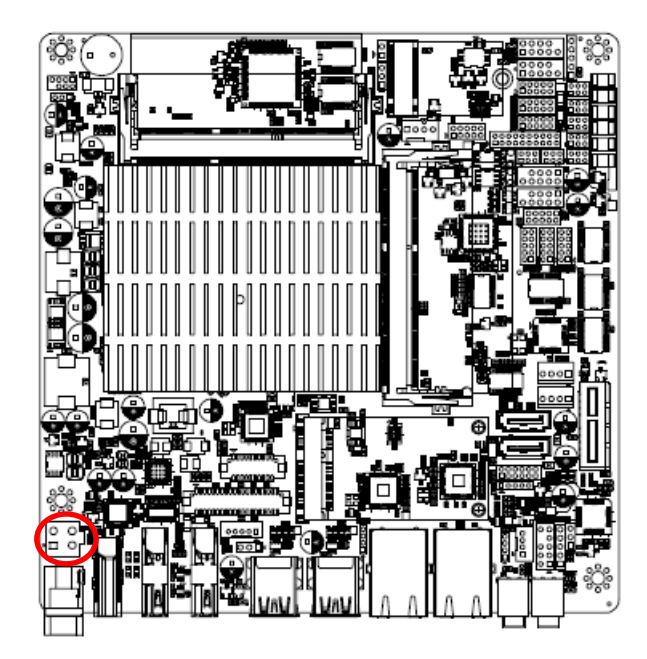

**2.4.13 Power connector (PWR1)**

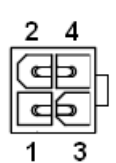

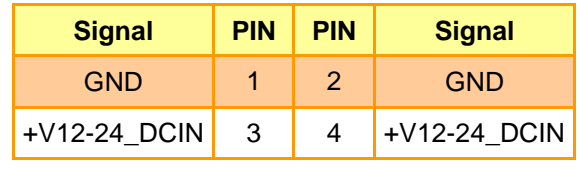

<span id="page-25-1"></span>**2.4.14 USB2.0 connector (USB3)**

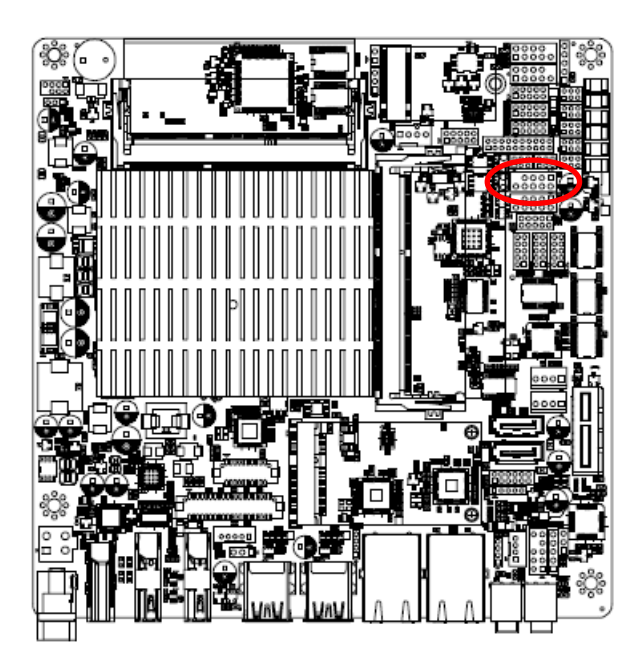

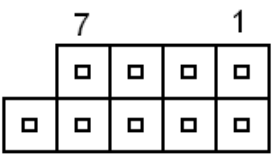

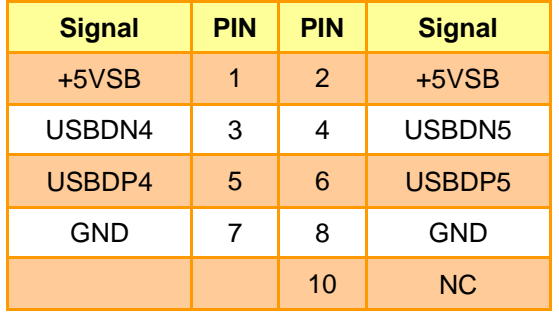

<span id="page-26-0"></span>**2.4.15 USB2.0 connector (USBH1)**

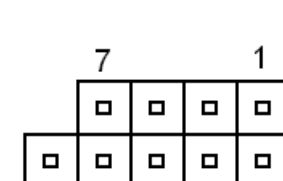

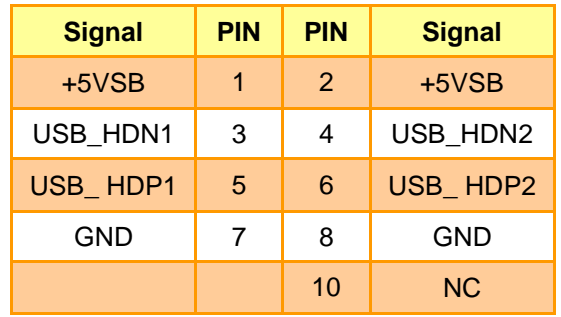

#### <span id="page-26-1"></span>**2.4.16 USB2.0 connector (USBH2)**

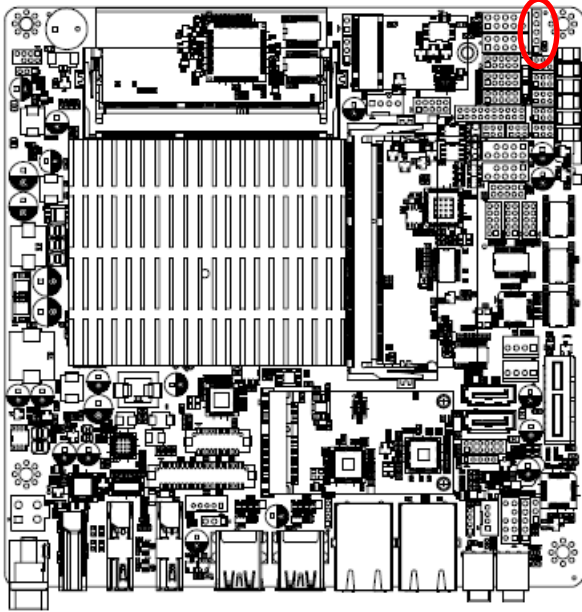

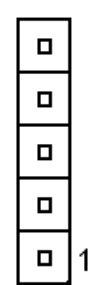

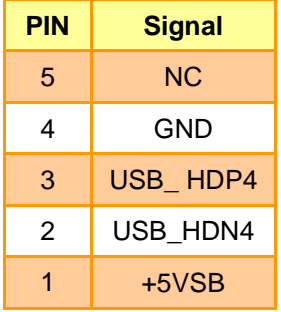

<span id="page-27-0"></span>**2.4.17 LVDS connector (LVDS1)**

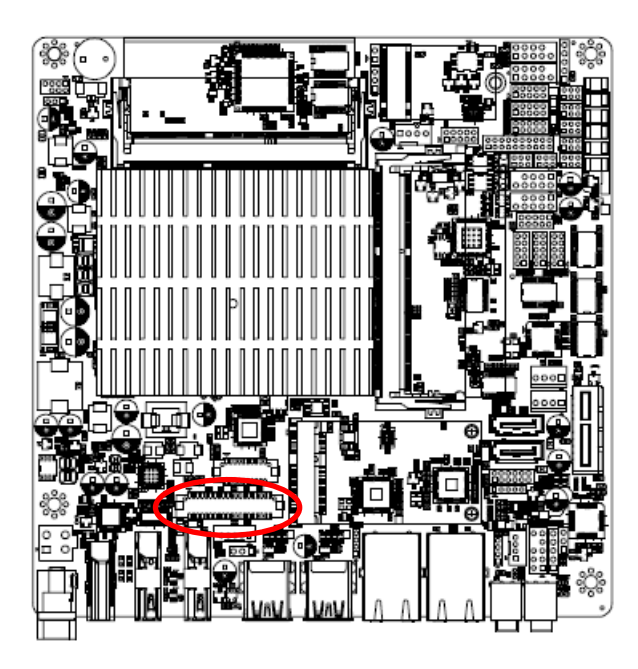

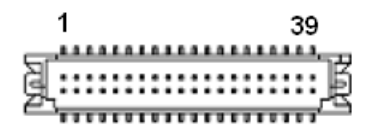

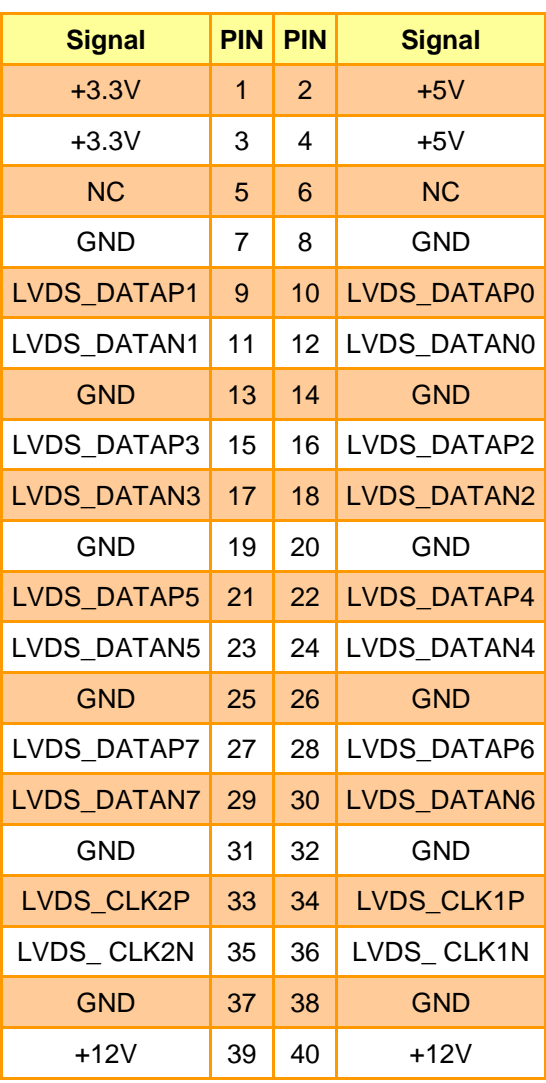

<span id="page-28-0"></span>**2.4.18 Battery connector (BT1)**

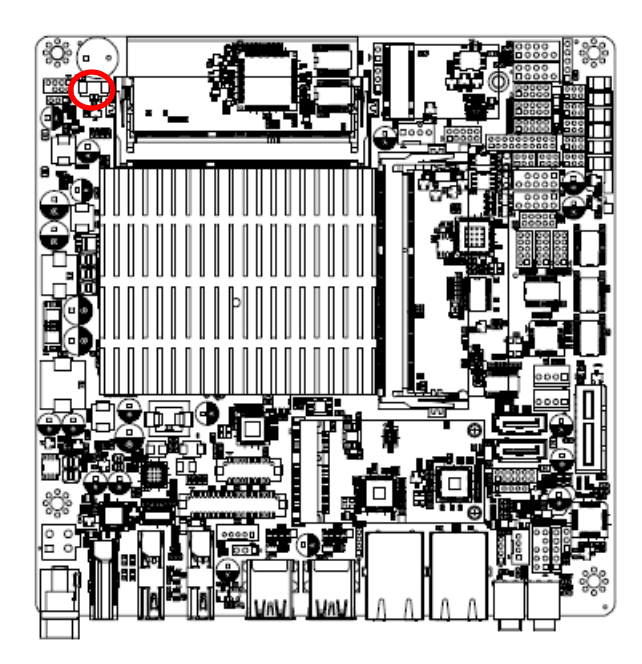

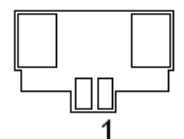

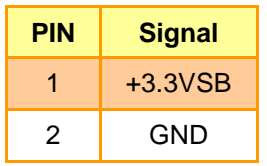

<span id="page-28-1"></span>**2.4.19 Front Audio connector (FAUD1)**

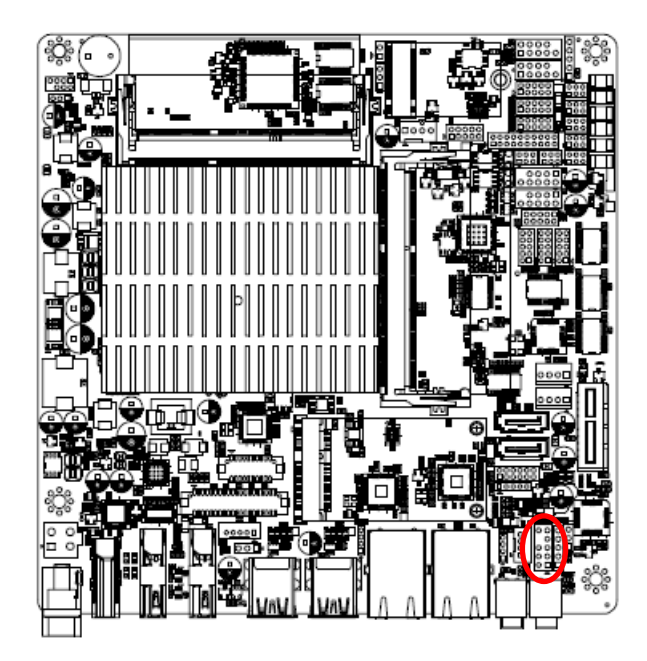

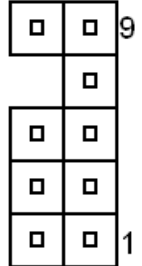

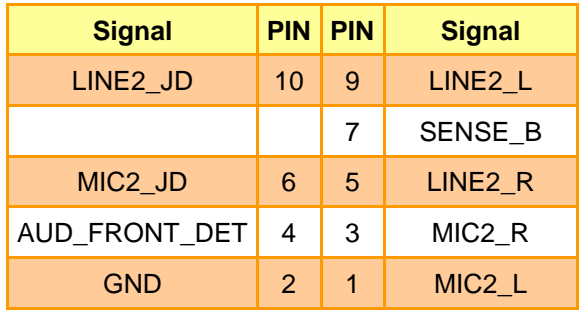

#### <span id="page-28-2"></span>**2.4.19.1 Signal Description –Front Audio connector (FAUD1)**

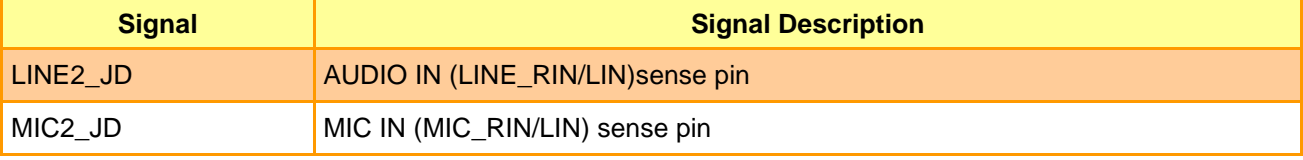

<span id="page-29-0"></span>**2.4.20 LPC connector (JLPC1)**

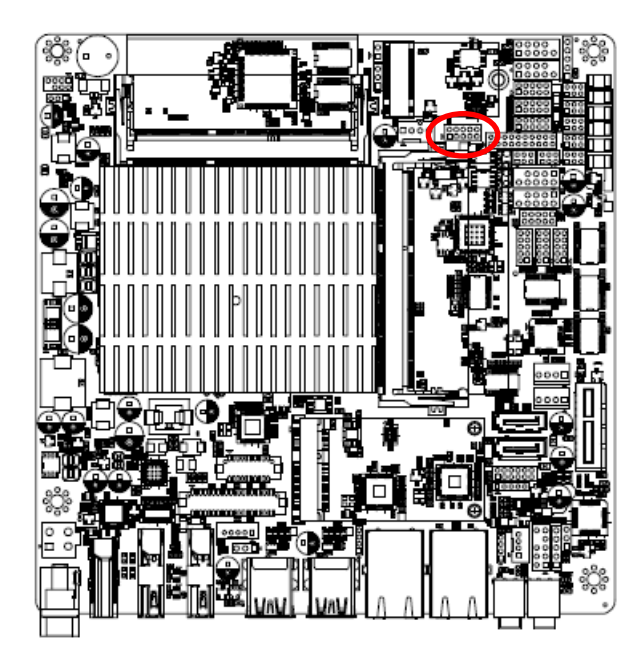

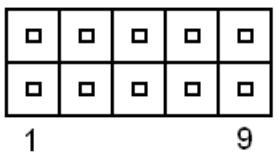

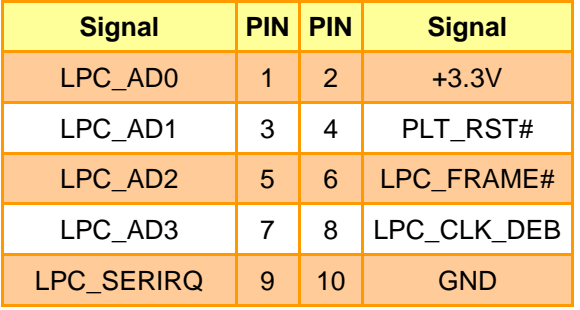

#### <span id="page-29-1"></span>**2.4.21 EC\_Program (EC1)**

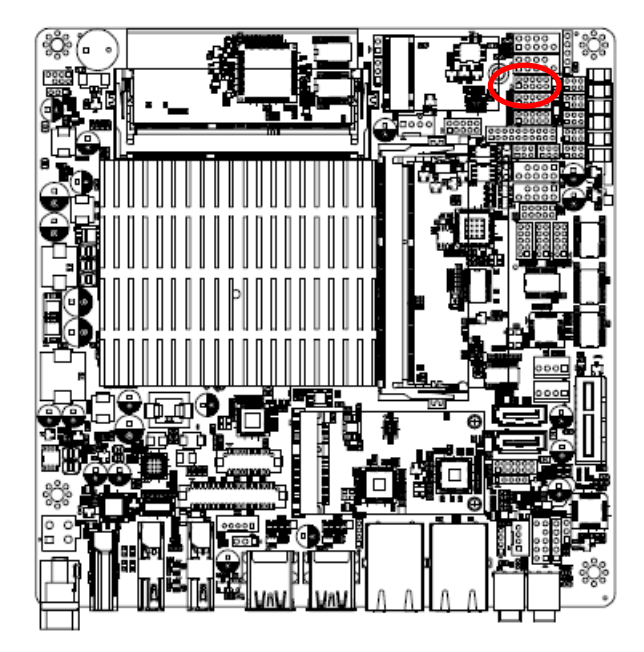

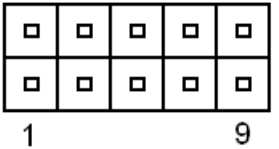

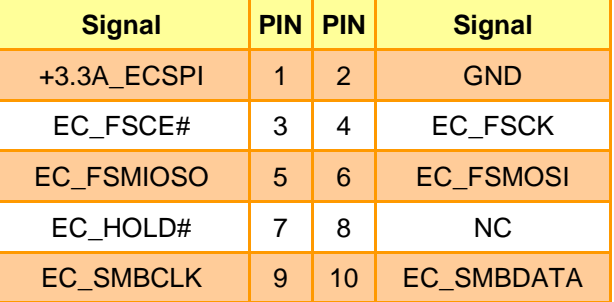

#### <span id="page-30-0"></span>**2.4.22 SPI connector (SPI1)**

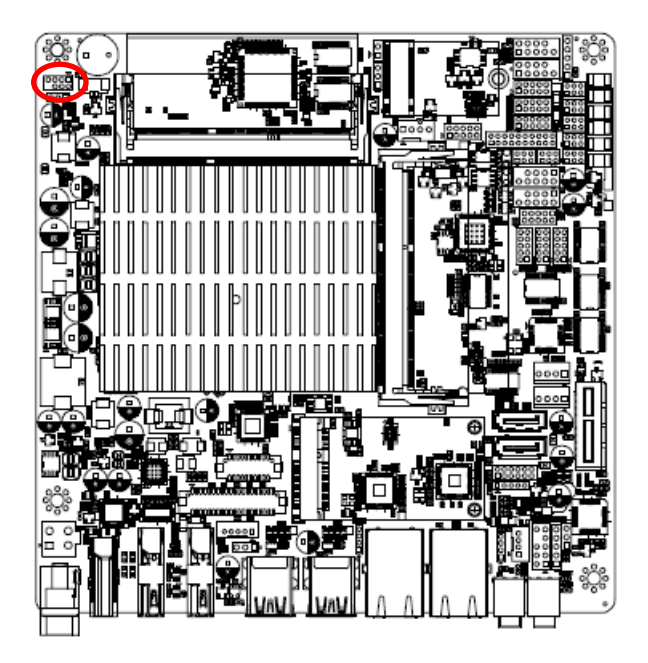

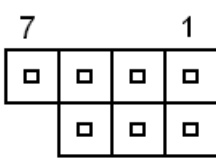

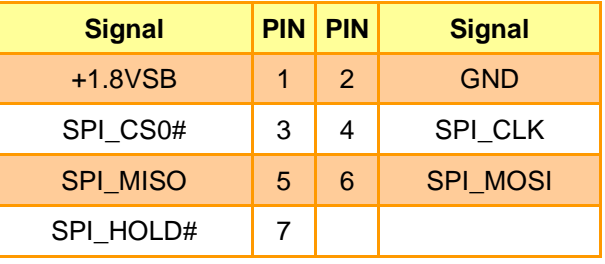

#### <span id="page-30-1"></span>**2.4.23 Sony/Philips Digital Interface (SPDIF1)**

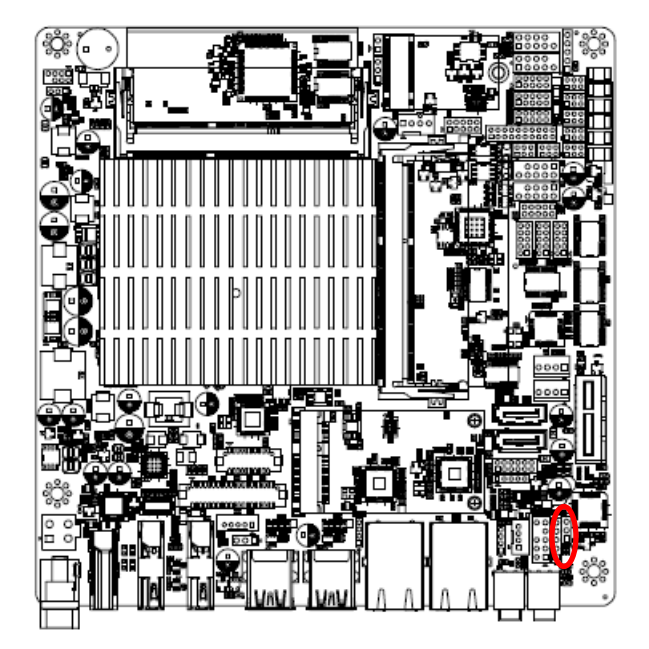

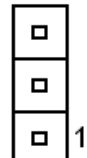

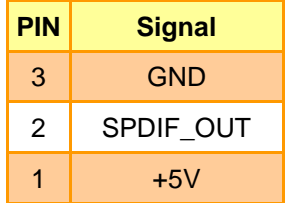

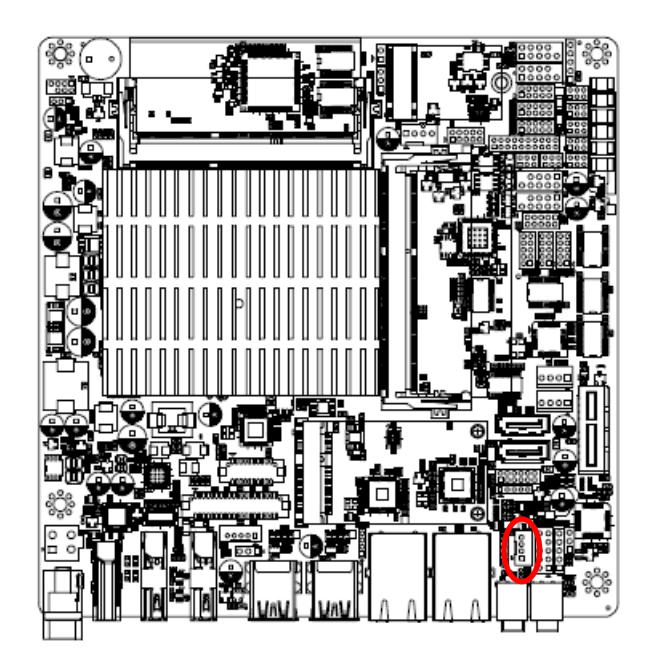

#### <span id="page-31-0"></span>**2.4.24 Speaker connector (SPK1)**

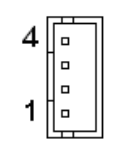

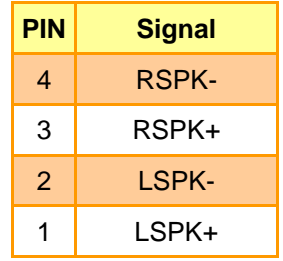

#### <span id="page-31-1"></span>**2.4.25 Front Panel connector 1 (FPT1)**

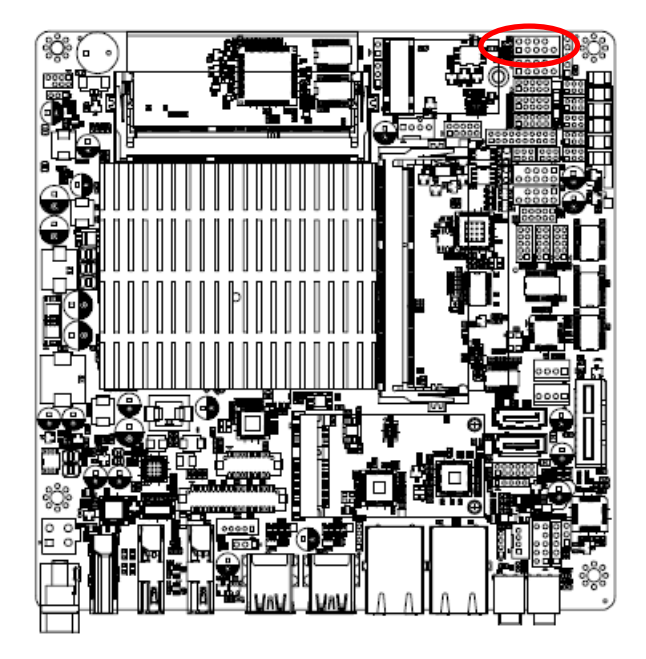

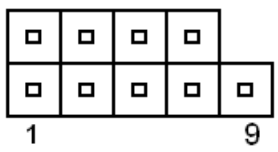

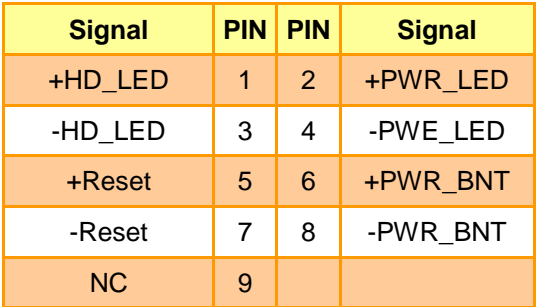

#### <span id="page-32-0"></span>**2.4.26 Front Panel connector 2 (FPT2)**

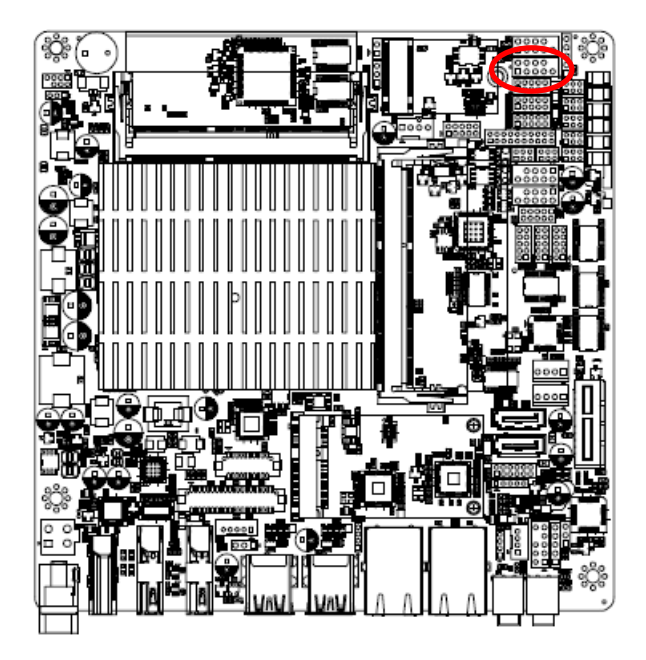

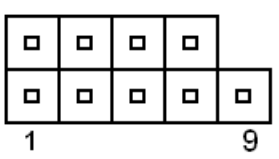

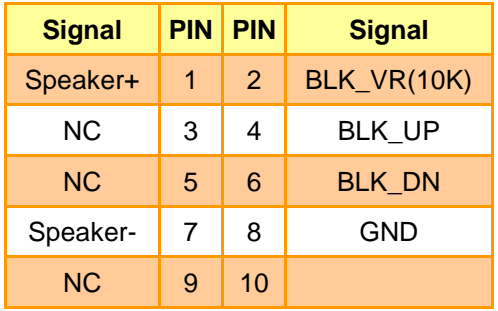

#### **Note:**

1. Pin2 with GND: Control LVDS Backlight by use Variable Resistor.

2. BLK\_UP with GND/BLK\_DN with GND: Step control LVDS Backlight by use button and BIOS must to be set "BR Button". (Please refer to page.58)

#### <span id="page-32-1"></span>**2.4.27 LED indicator connector 1 (LED1)**

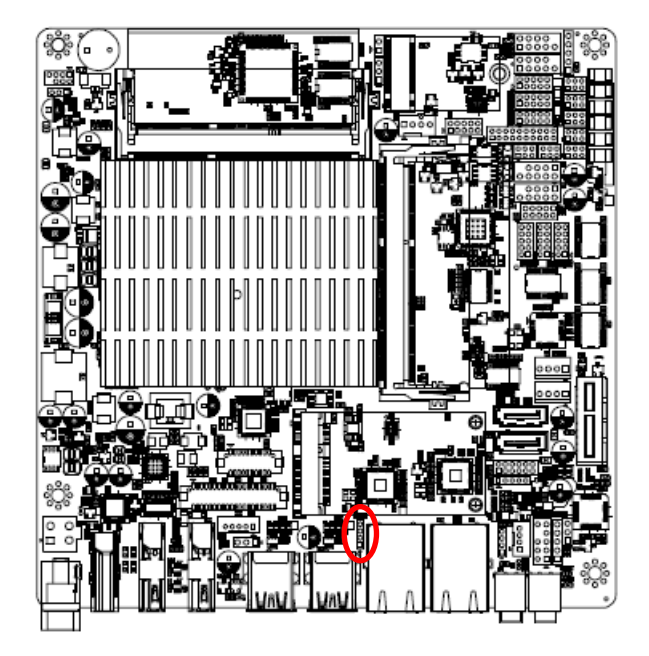

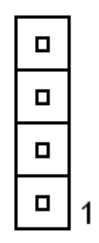

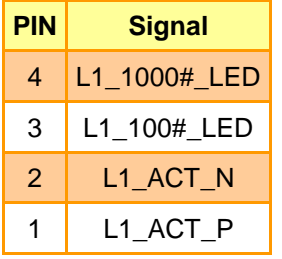

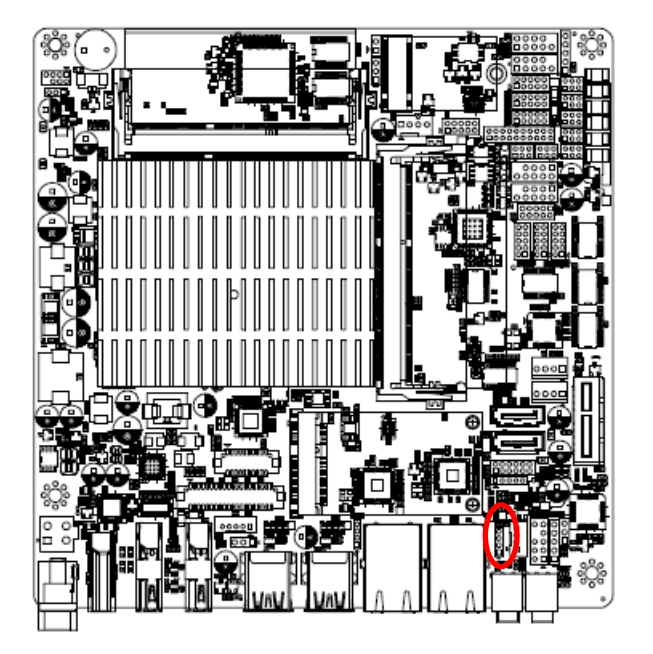

#### <span id="page-33-0"></span>**2.4.28 LED indicator connector 2 (LED2)**

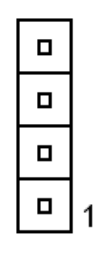

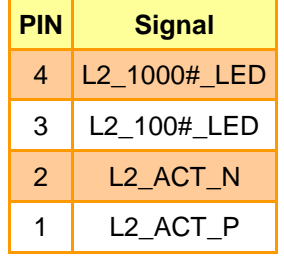

#### <span id="page-33-1"></span>**2.4.29 CPU fan connector (FAN1)**

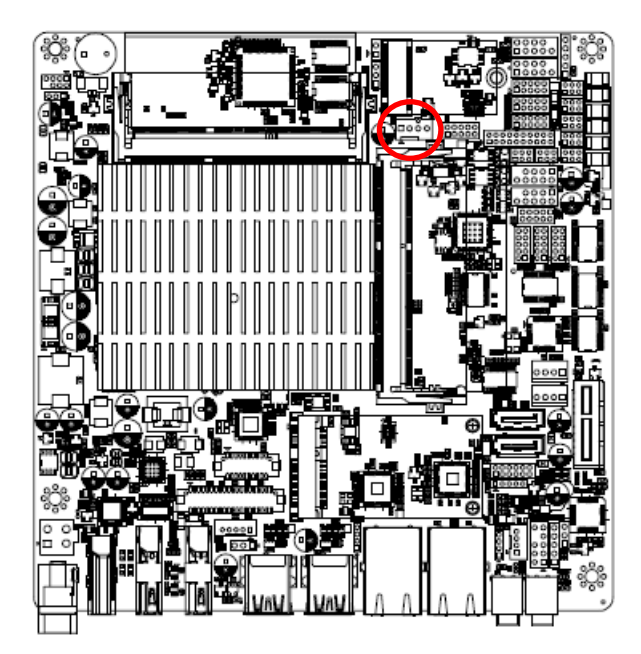

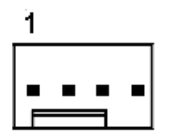

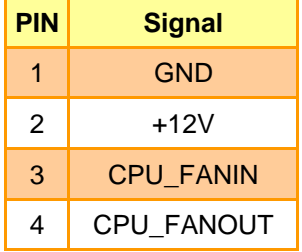

#### <span id="page-34-0"></span>**2.4.30 Digital Microphone connector (DMIC1)**

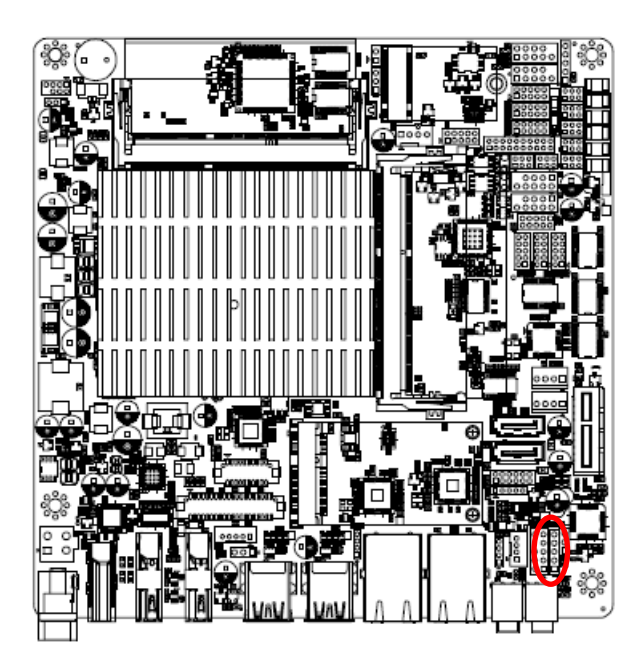

#### <span id="page-34-1"></span>**2.4.31 eDP connector (EDP1)**

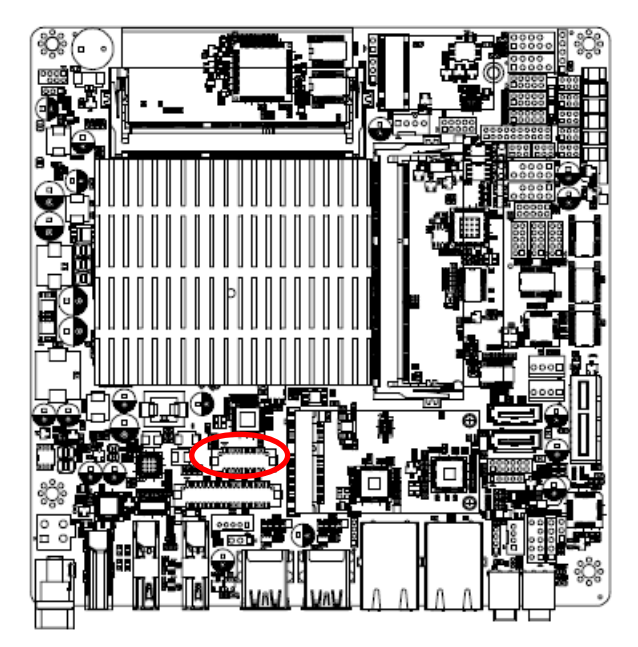

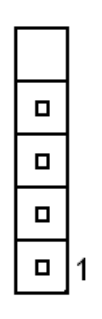

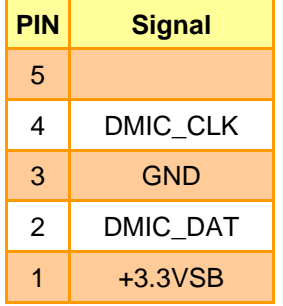

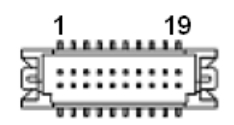

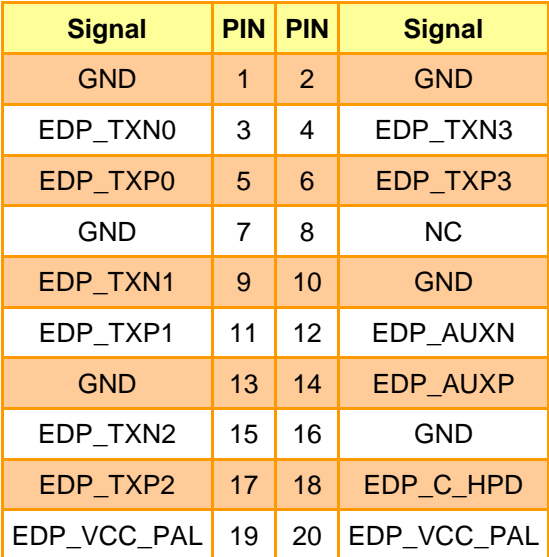

<span id="page-35-0"></span>**2.4.32 I2C connector (I2C1)**

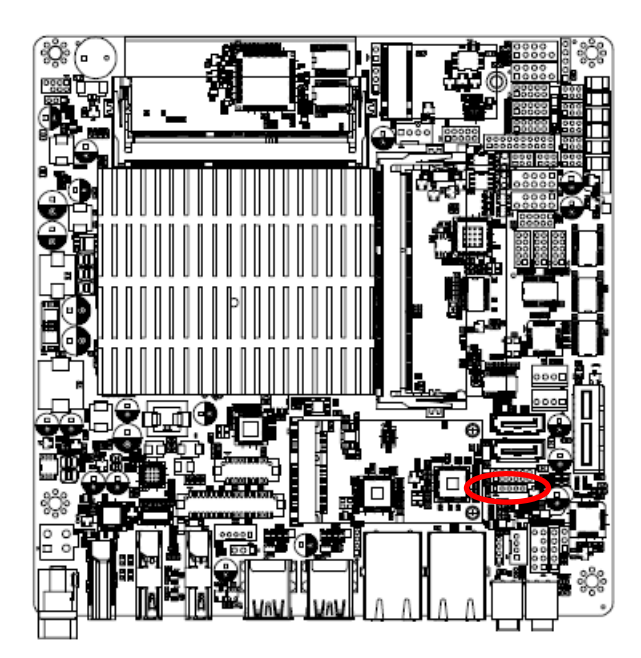

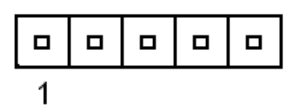

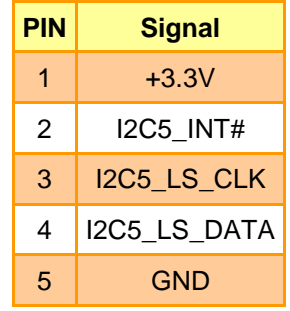
**Quick Reference Guide**

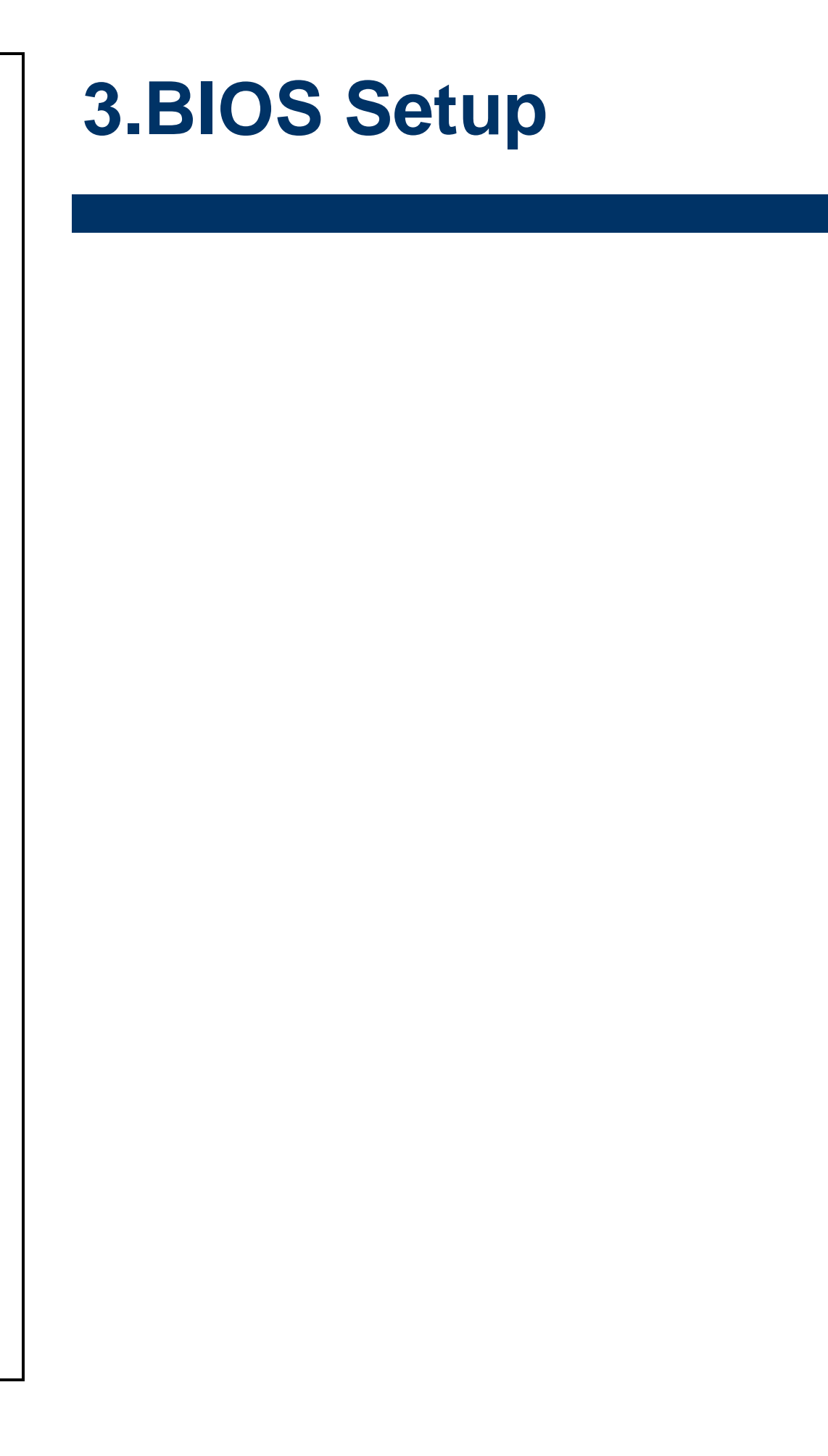

## **3.1 Introduction**

The BIOS setup program allows users to modify the basic system configuration. In this following chapter will describe how to access the BIOS setup program and the configuration options that may be changed.

## **3.2 Starting Setup**

The AMI BIOS™ is immediately activated when you first power on the computer. The BIOS reads the system information contained in the NVRAM and begins the process of checking out the system and configuring it. When it finishes, the BIOS will seek an operating system on one of the disks and then launch and turn control over to the operating system.

While the BIOS is in control, the Setup program can be activated in one of two ways:

By pressing <Del> or <F2> immediately after switching the system on, or

By pressing the <Del> or <F2> key when the following message appears briefly at the left-top of the screen during the POST (Power On Self Test).

#### **Press <Del> or <F2> to enter SETUP**

If the message disappears before you respond and you still wish to enter Setup, restart the system to try again by turning it OFF then ON or pressing the "RESET" button on the system case. You may also restart by simultaneously pressing <Ctrl>, <Alt>, and <Delete> keys. If you do not press the keys at the correct time and the system does not boot, an error message will be displayed and you will again be asked to.

#### **Press F1 to Continue, DEL to enter SETUP**

# **3.3 Using Setup**

In general, you use the arrow keys to highlight items, press <Enter> to select, use the PageUp and PageDown keys to change entries, press <F1> for help and press <Esc> to quit. The following table provides more detail about how to navigate in the Setup program using the keyboard.

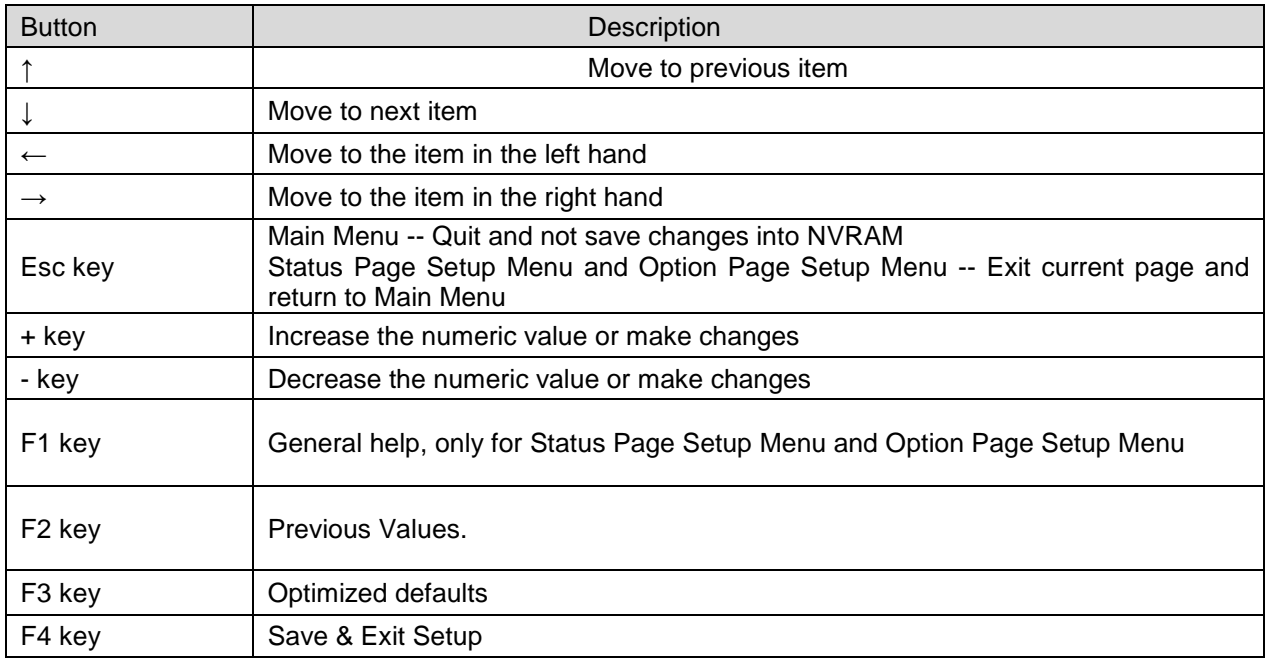

#### **Navigating Through The Menu Bar**

Use the left and right arrow keys to choose the menu you want to be in.

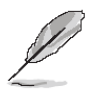

**Note:** Some of the navigation keys differ from one screen to another.

#### **To Display a Sub Menu**

Use the arrow keys to move the cursor to the sub menu you want. Then press  $\leq$  Enter>. A ">" pointer marks all sub menus.

# **3.4 Getting Help**

Press F1 to pop up a small help window that describes the appropriate keys to use and the possible selections for the highlighted item. To exit the Help Window press <Esc> or the F1 key again.

# **3.5 In Case of Problems**

If, after making and saving system changes with Setup, you discover that your computer no longer is able to boot, the AMI BIOS supports an override to the NVRAM settings which resets your system to its defaults.

The best advice is to only alter settings which you thoroughly understand. To this end, we strongly recommend that you avoid making any changes to the chipset defaults. These defaults have been carefully chosen by both BIOS Vendor and your systems manufacturer to provide the absolute maximum performance and reliability. Even a seemingly small change to the chipset setup has the potential for causing you to use the override.

#### **3.6 BIOS setup**

Once you enter the Aptio Setup Utility, the Main Menu will appear on the screen. The Main Menu allows you to select from several setup functions and exit choices. Use the arrow keys to select among the items and press <Enter> to accept and enter the sub-menu.

#### **3.6.1 Main Menu**

This section allows you to record some basic hardware configurations in your computer and set the system clock.

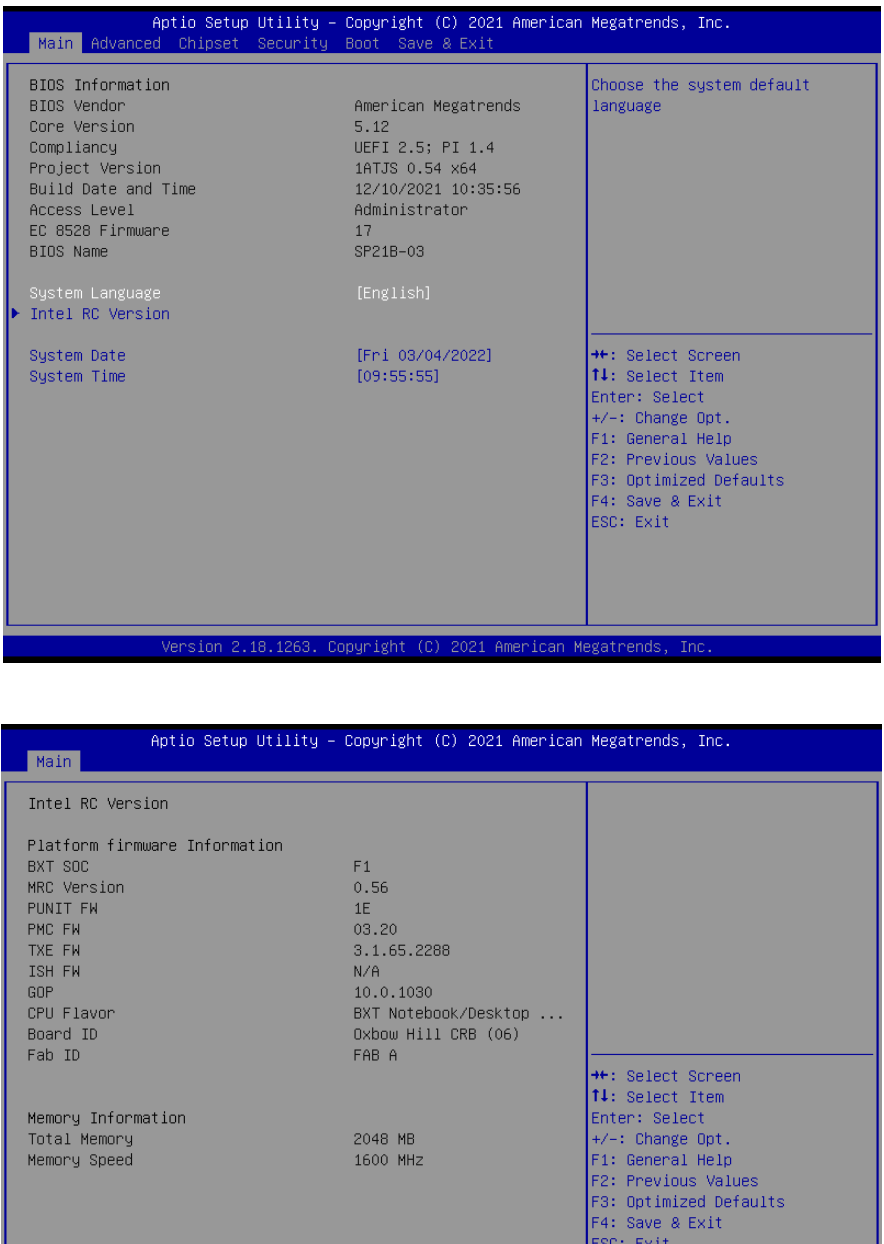

#### **3.6.1.1 System Language**

This option allows choosing the system default language.

#### **3.6.1.2 System Date**

Use the system date option to set the system date. Manually enter the day, month and year.

#### **3.6.1.3 System Time**

Use the system time option to set the system time. Manually enter the hours, minutes and seconds.

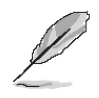

**Note:** The BIOS setup screens shown in this chapter are for reference purposes only, and may not exactly match what you see on your screen. Visit the Avalue website [\(www.avalue.com.tw\)](http://www.evalue-tech.com/) to download the latest product and BIOS information.

#### **3.6.2 Advanced Menu**

This section allows you to configure your CPU and other system devices for basic operation through the following sub-menus.

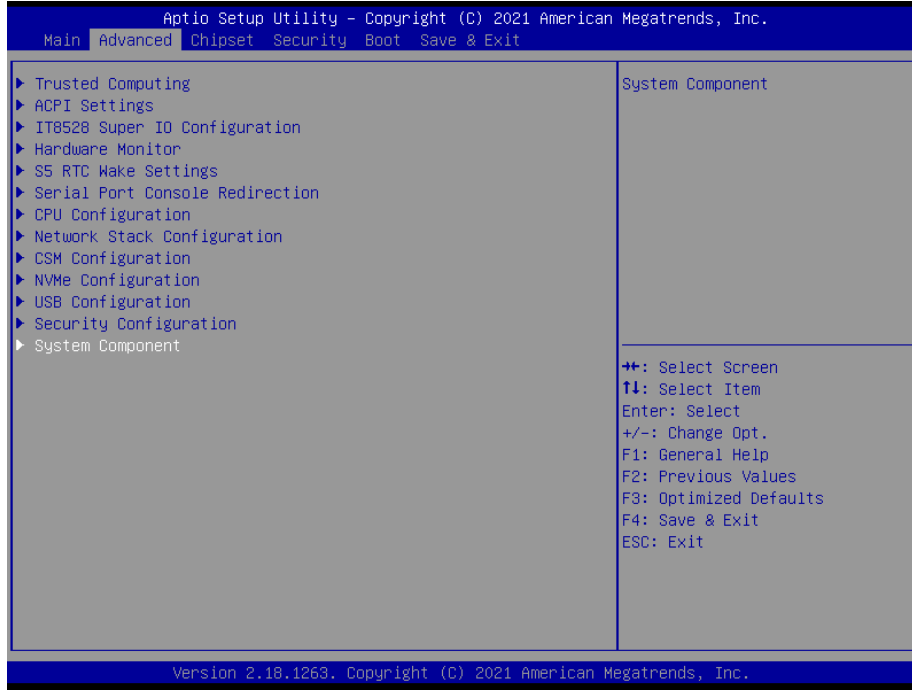

#### **3.6.2.1 Trusted Computing**

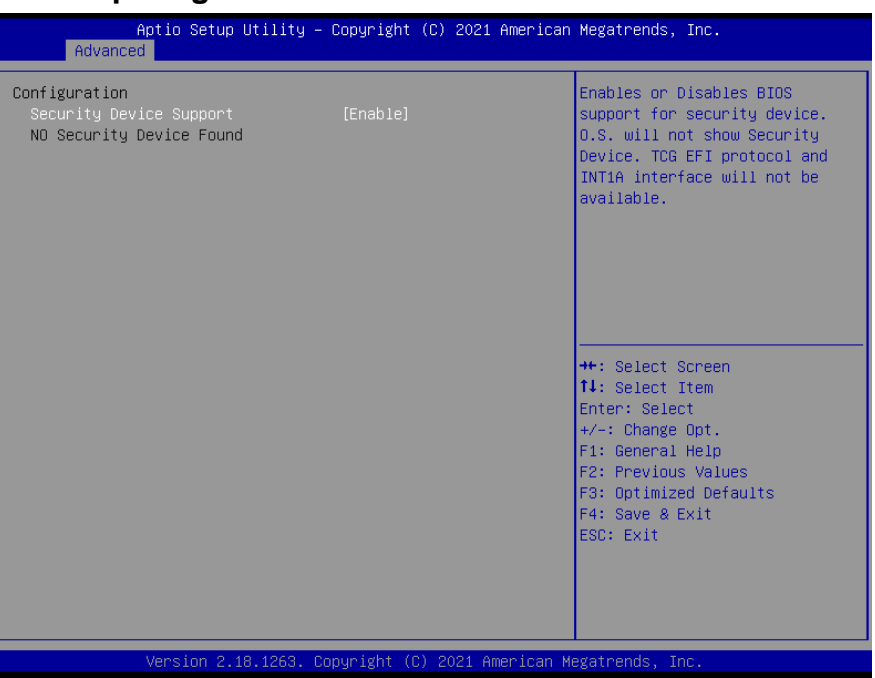

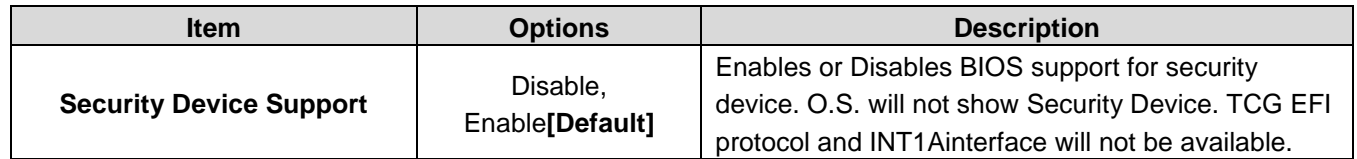

# **3.6.2.2 ACPI Settings**

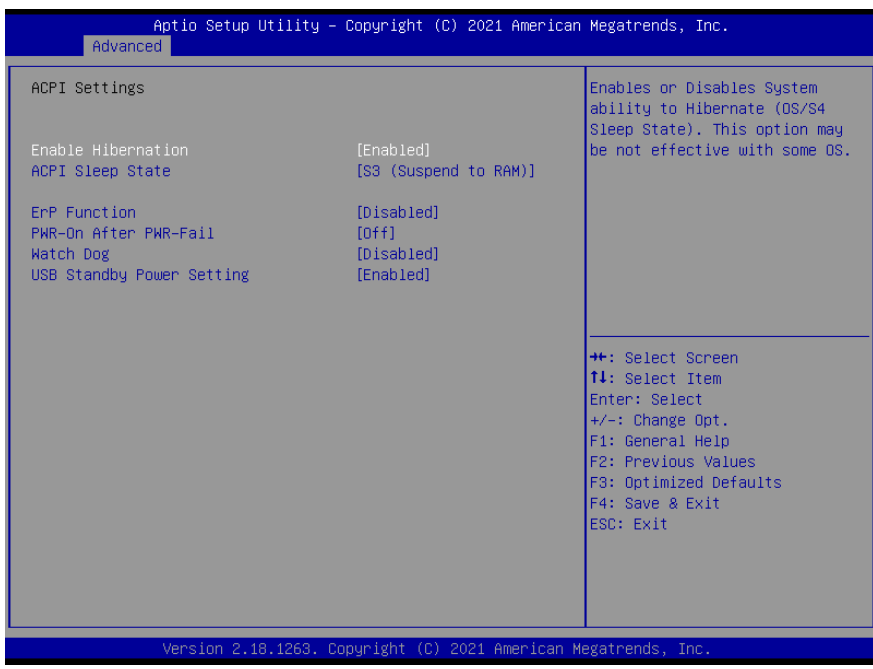

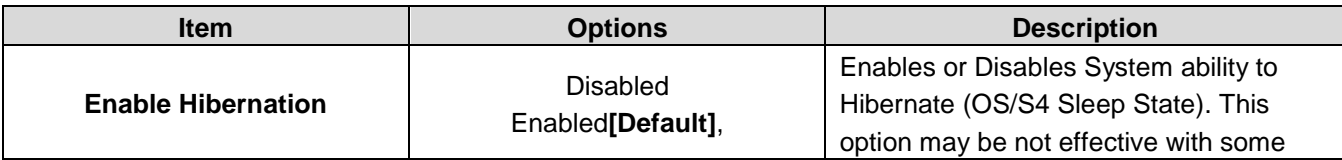

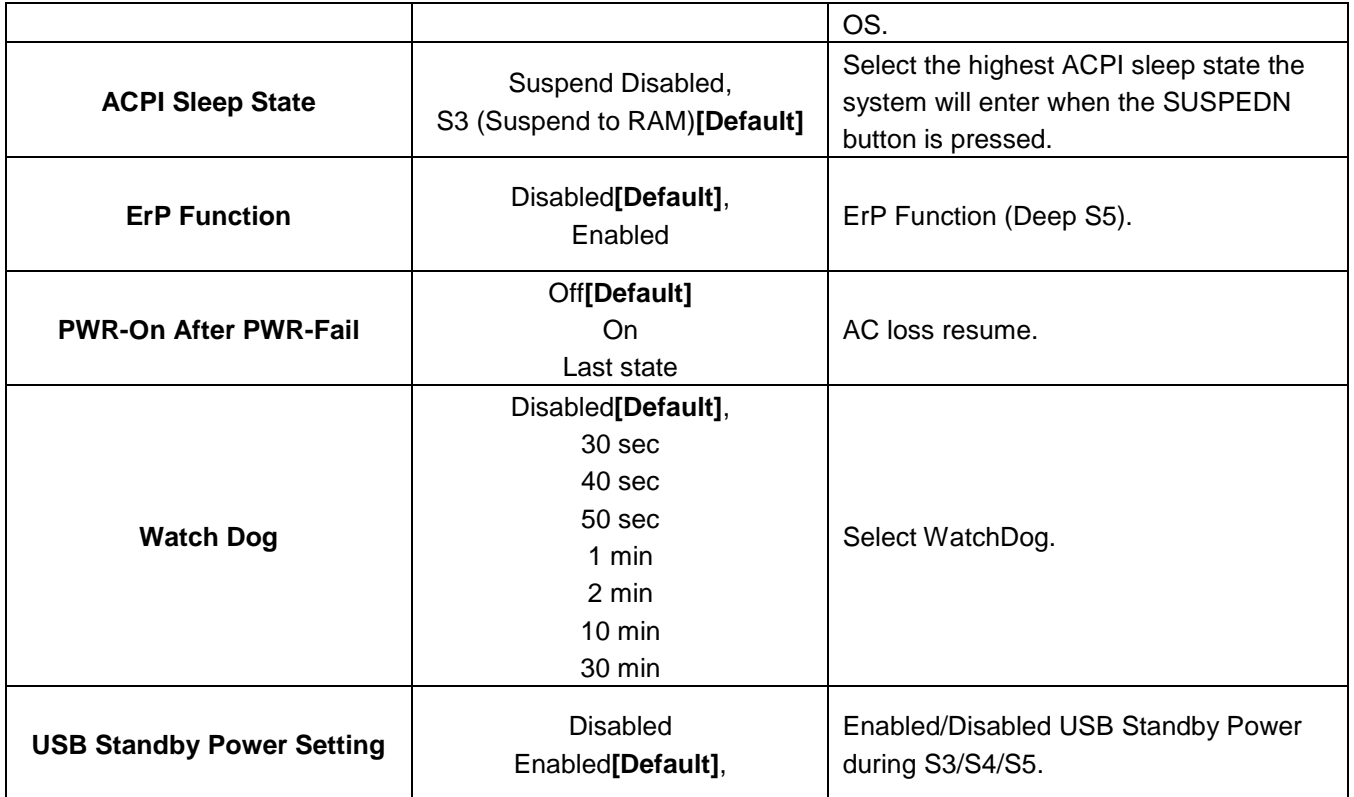

### **3.6.2.3 IT8528 Super IO Configuration**

You can use this item to set up or change the IT8528 Super IO configuration for serial ports.

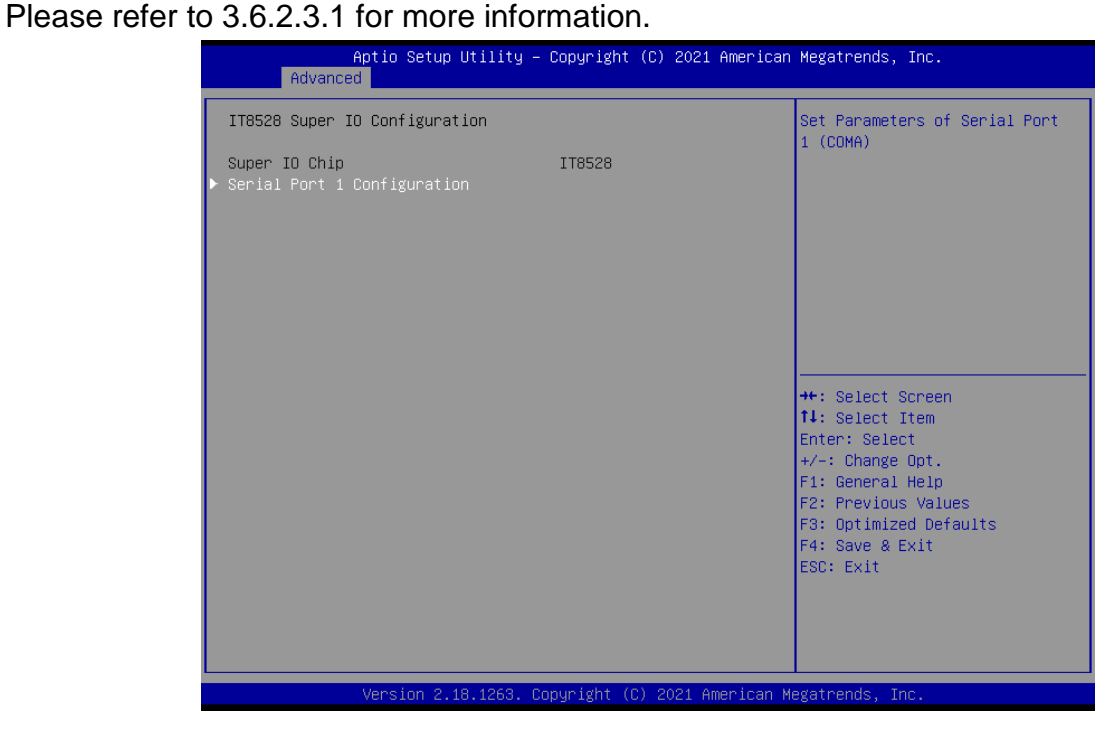

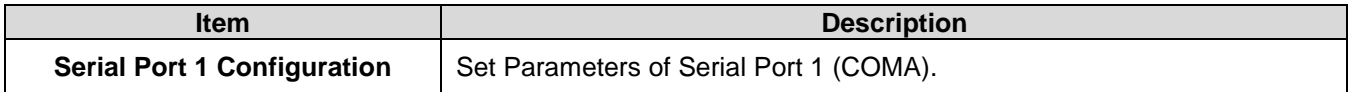

# **3.6.2.3.1 Serial Port 1 Configuration**

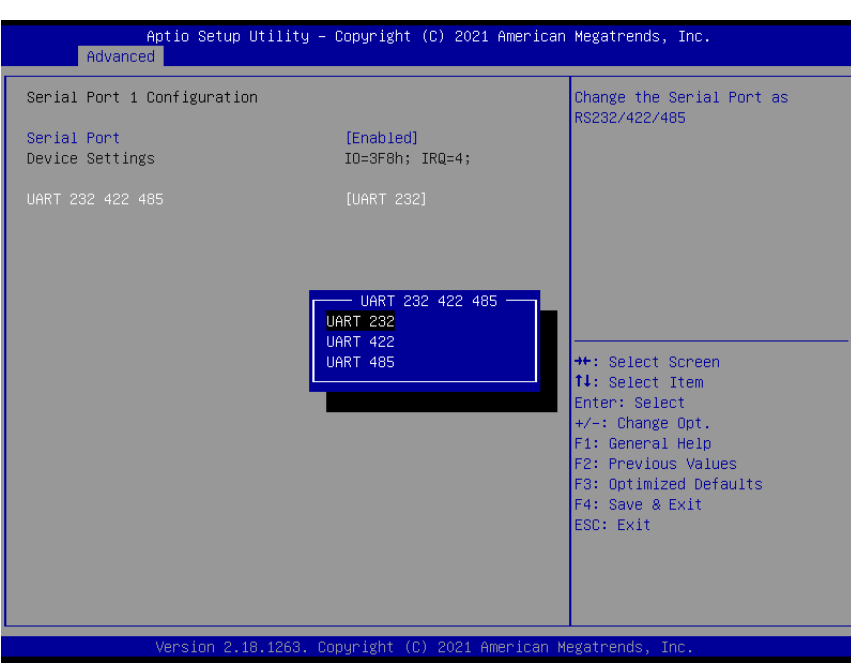

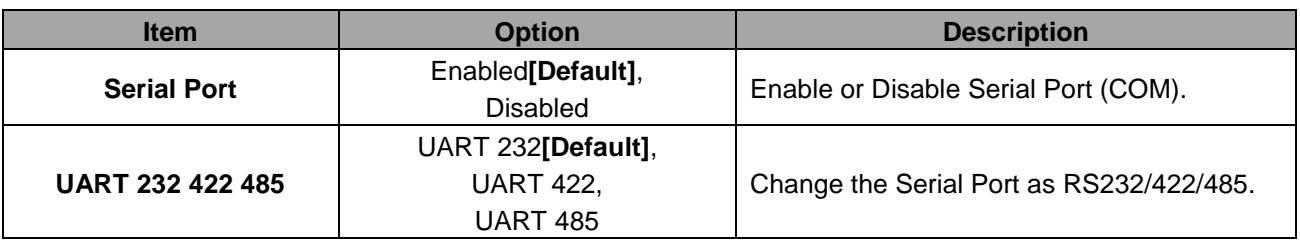

#### **3.6.2.4 H/W Monitor**

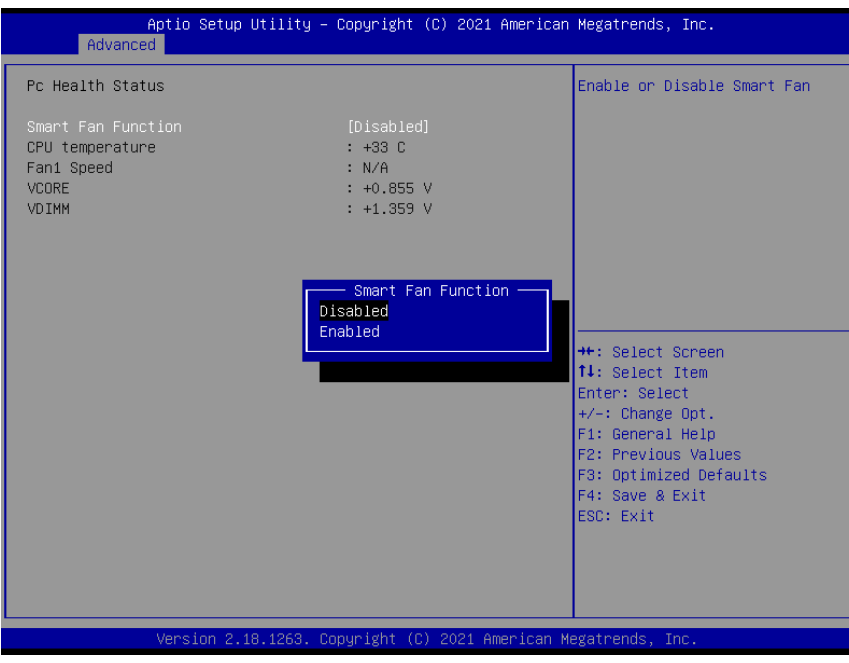

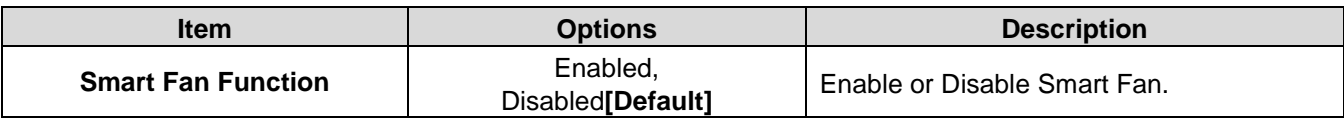

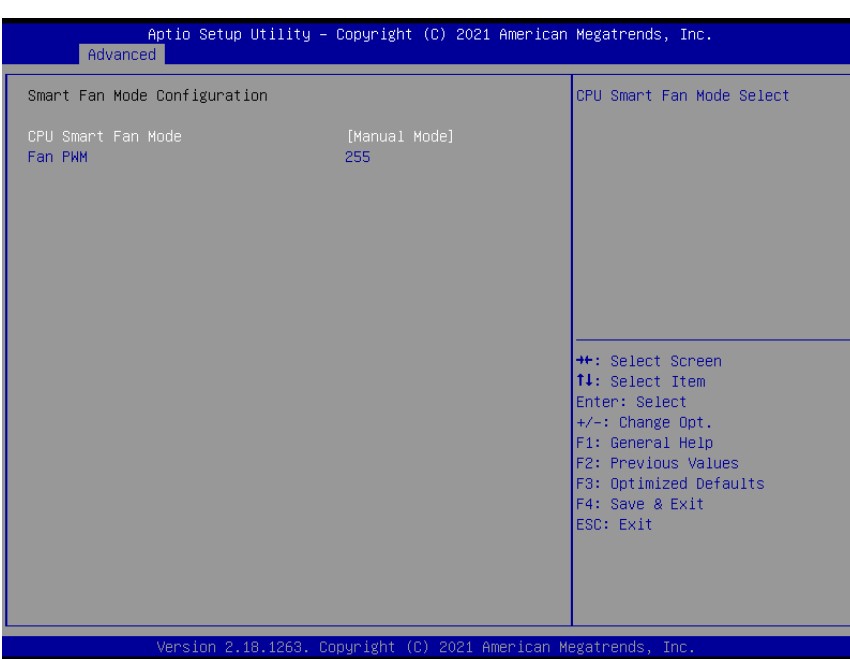

## **3.6.2.4.1 Smart Fan Mode Configuration**

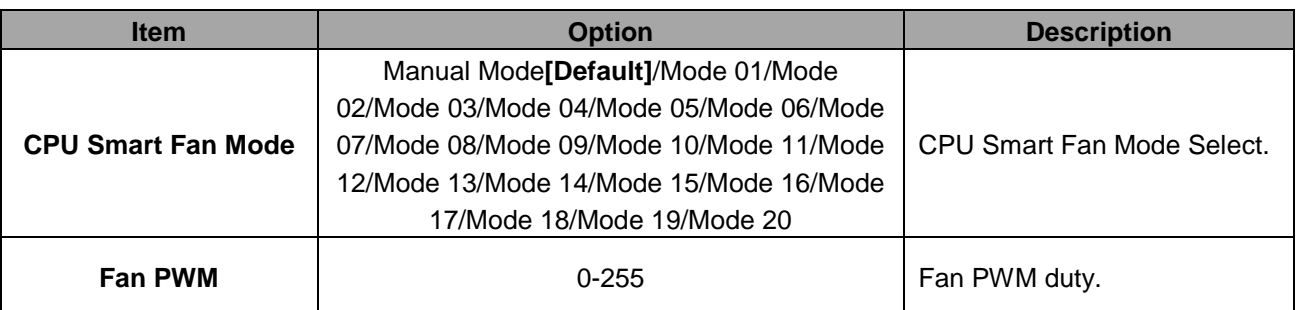

#### **3.6.2.5 S5 RTC Wake Settings**

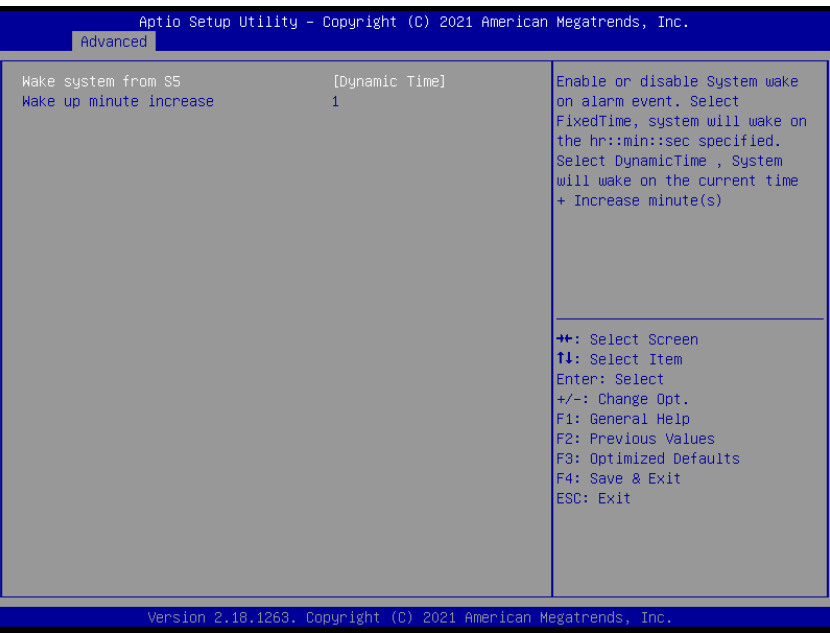

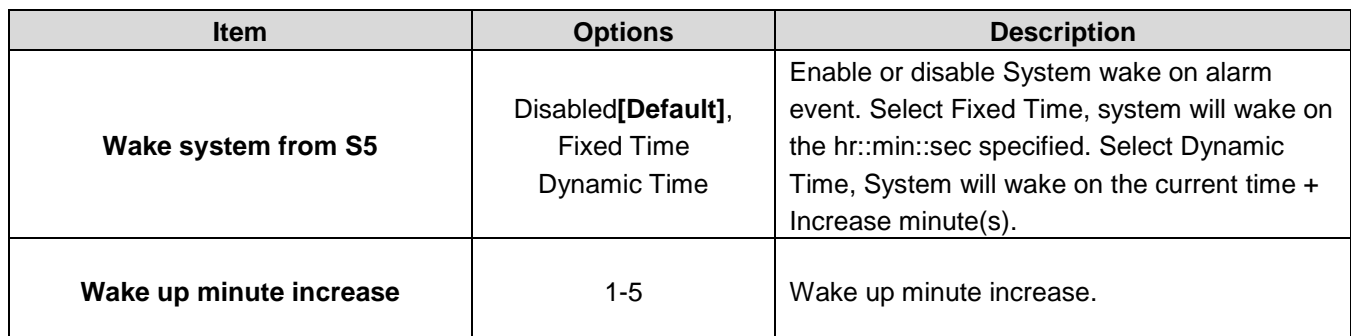

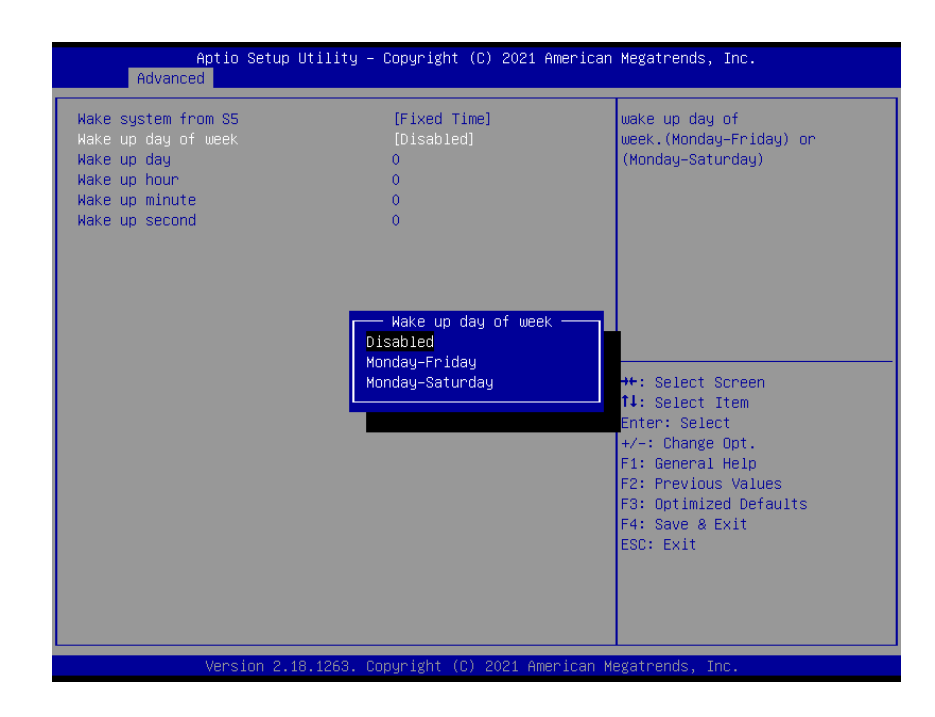

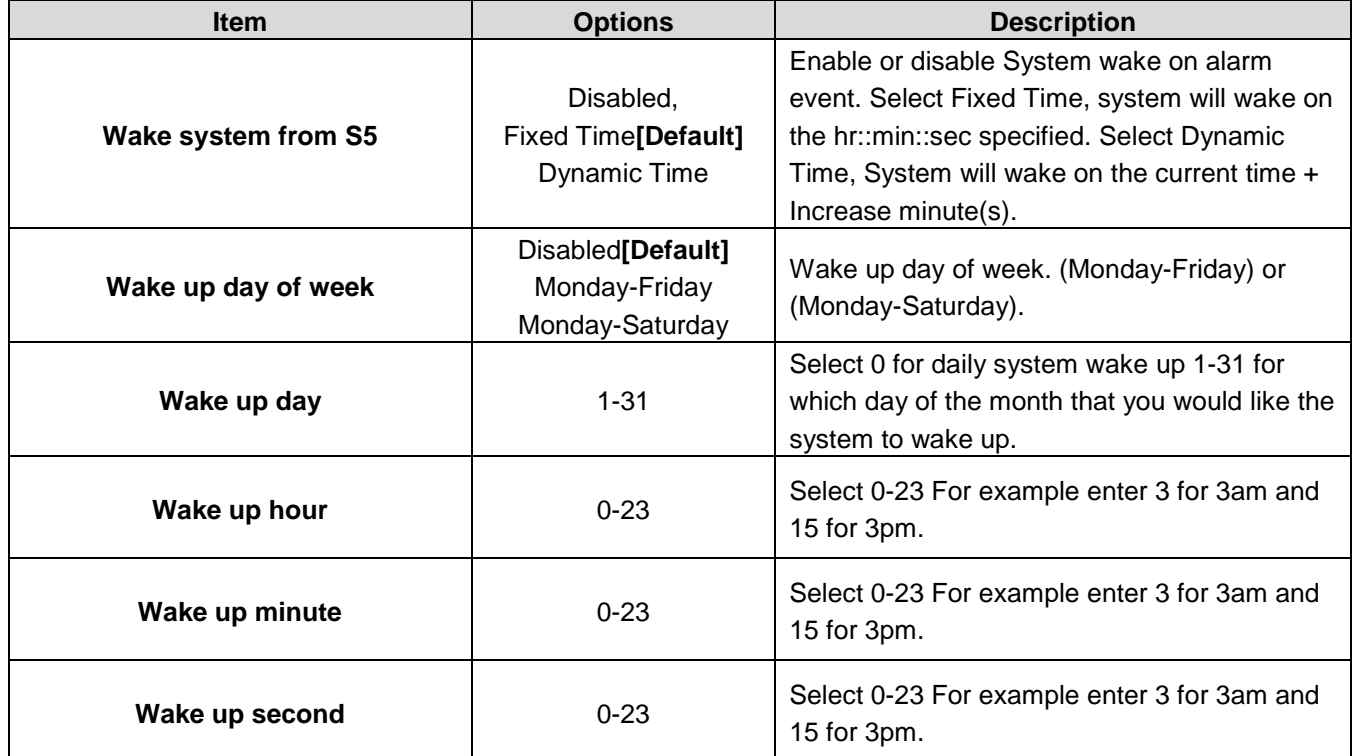

#### **3.6.2.6 Serial Port Console Redirection**

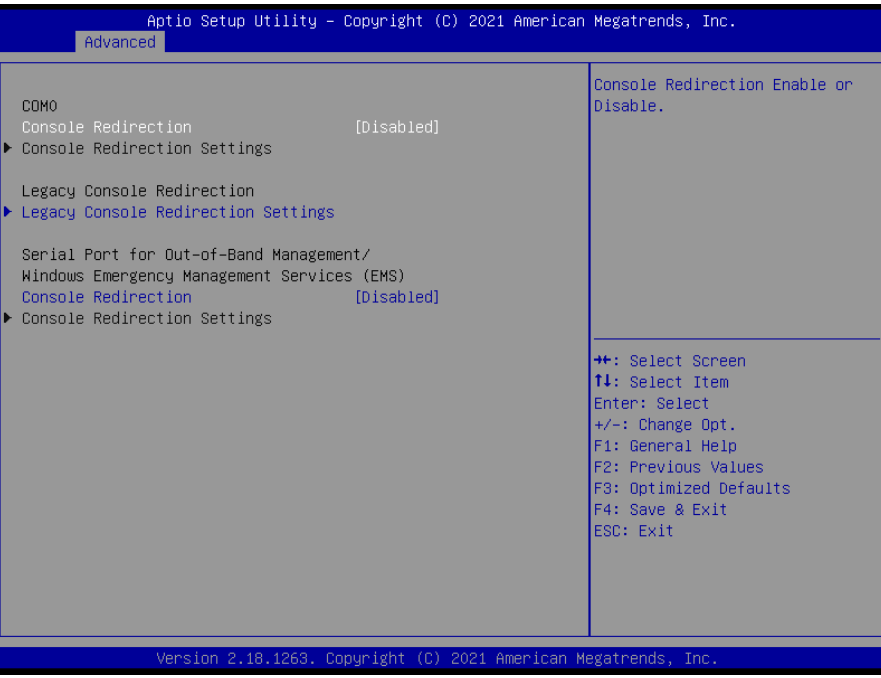

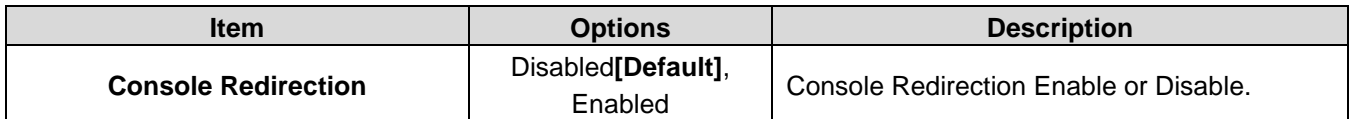

#### **3.6.2.7 CPU Configuration**

Use the CPU configuration menu to view detailed CPU specification and configure the CPU.

![](_page_47_Picture_6.jpeg)

![](_page_48_Picture_151.jpeg)

# **3.6.2.7.1 Socket 0 CPU Information**

![](_page_48_Picture_152.jpeg)

![](_page_49_Picture_1.jpeg)

#### **3.6.2.7.2 CPU Power Management Configuration**

![](_page_49_Picture_151.jpeg)

![](_page_50_Picture_122.jpeg)

## **3.6.2.8 Network Stack Configuration**

![](_page_50_Picture_123.jpeg)

# **3.6.2.9 CSM Configuration**

![](_page_51_Picture_178.jpeg)

![](_page_51_Picture_179.jpeg)

![](_page_52_Picture_63.jpeg)

#### **3.6.2.10 NVMe Configuration**

![](_page_52_Picture_3.jpeg)

## **3.6.2.11 USB Configuration**

The USB Configuration menu helps read USB information and configures USB settings.

![](_page_52_Picture_64.jpeg)

![](_page_53_Picture_186.jpeg)

# **3.6.2.12 Security Configuration**

![](_page_53_Picture_187.jpeg)

![](_page_53_Picture_188.jpeg)

![](_page_54_Picture_45.jpeg)

# **3.6.2.13 System Component**

![](_page_54_Picture_46.jpeg)

# **3.6.3 Chipset**

![](_page_54_Picture_47.jpeg)

#### **3.6.3.1 North Bridge**

![](_page_55_Picture_2.jpeg)

![](_page_55_Picture_82.jpeg)

# **3.6.3.2 South Bridge**

![](_page_56_Picture_58.jpeg)

![](_page_56_Picture_59.jpeg)

# **3.6.3.3 Uncore Configuration**

![](_page_56_Picture_60.jpeg)

![](_page_57_Picture_222.jpeg)

### **3.6.3.4 South Cluster Configuration**

![](_page_58_Picture_2.jpeg)

### **3.6.3.4.1 HD-Audio Configuration**

![](_page_58_Picture_66.jpeg)

![](_page_58_Picture_67.jpeg)

#### **3.6.3.4.2 PCI Express Configuration**

![](_page_59_Picture_61.jpeg)

![](_page_59_Picture_62.jpeg)

**Item Option Description Compliance Mode** Disable**[Default]** Compliance Mode Enable/Disable. **PCIe port5-Slot or M.2 select** PCIe slot M.2**[Default],** PCIe port5 mapping to PCIe slot or M.2.

![](_page_60_Picture_113.jpeg)

# **3.6.3.4.2.1 PCI Express Root Port 3(i210/211)**

![](_page_60_Picture_114.jpeg)

# Aptio Setup Utility – Copyright (C) 2021 American Megatrends, Inc.<br>| Chipset PCI Express Root Port 5(M.2/PCIe s<br>ASPM Control the PCI Express Root [Enable]<br>[Disable] Port. AUTO: To disable unused root L1 Substates<br>PCIe Speed  $[Disabled] % \begin{minipage}[b]{0.5\linewidth} \centering \centerline{\includegraphics[width=0.5\linewidth]{images/STM100020.jpg} \centerline{\includegraphics[width=0.5\linewidth]{images/STM100020.jpg} \centerline{\includegraphics[width=0.5\linewidth]{images/STM100020.jpg} \centerline{\includegraphics[width=0.5\linewidth]{images/STM100020.jpg} \centerline{\includegraphics[width=0.5\linewidth]{images/STM100020.jpg} \centerline{\includegraphics[width=0.5\linewidth]{images/STM100020.jpg} \centerline{\includegraphics[width=0.5\linewidth]{images/STM100020.jpg} \centerline{\includegraphics[$ port automatically for the most optimum power savings.<br>Enable: Enable PCIe root port<br>Disable: Disable PCIe root port [Auto] **++:** Select Screen<br>**11:** Select Item<br>Enter: Select<br>+/-: Change Opt.<br>**F1:** General Help<br>**F2:** Previous Values<br>**F3:** Optimized Defaults<br>**F3:** Supe & Evit For Sprintfed Bd<br>F4: Save & Exit<br>ESC: Exit .<br>Version 2.18.1263. Copyright (C) 2021 American Megatrends, Inc

#### **3.6.3.4.2.2 PCI Express Root Port 5(M.2/PCIe slot)**

![](_page_61_Picture_155.jpeg)

# **3.6.3.4.2.3 PCI Express Root Port 6(mPCIe)**

![](_page_62_Picture_114.jpeg)

![](_page_62_Picture_115.jpeg)

## **3.6.3.4.3 SATA Drives**

![](_page_63_Picture_106.jpeg)

![](_page_63_Picture_107.jpeg)

# **3.6.3.4.4 SCC Configuration**

![](_page_64_Picture_67.jpeg)

![](_page_64_Picture_68.jpeg)

# **3.6.3.4.5 USB Configuration**

![](_page_64_Picture_69.jpeg)

![](_page_64_Picture_70.jpeg)

## **3.6.3.6 DMI**

![](_page_65_Picture_45.jpeg)

![](_page_65_Picture_46.jpeg)

# **3.6.4 Security**

![](_page_65_Picture_47.jpeg)

#### **• Setup Administrator Password**

Set setup Administrator Password

#### **User Password**

Set User Password

#### **3.6.4.1 Secure Boot**

![](_page_66_Figure_6.jpeg)

![](_page_66_Picture_102.jpeg)

#### **3.6.5 Boot**

![](_page_67_Picture_2.jpeg)

![](_page_67_Picture_81.jpeg)

#### **3.6.6 Save and exit**

![](_page_68_Picture_75.jpeg)

#### *3.6.6.1 Save Changes and Reset*

Reset the system after saving the changes.

#### *3.6.6.2 Discard Changes and Reset*

Any changes made to BIOS settings during this session of the BIOS setup program are discarded. The setup program then exits and reboots the controller.

#### *3.6.6.3 Restore Defaults*

This option restores all BIOS settings to the factory default. This option is useful if the controller exhibits unpredictable behavior due to an incorrect or inappropriate BIOS setting.

#### *3.6.6.4 Launch EFI Shell from filesystem device*

Attempts to Launch EFI Shell application (Shellx64.efi) from one of the available filesystem devices.

![](_page_69_Picture_1.jpeg)

![](_page_69_Picture_2.jpeg)

**Note**: Installation procedures and screen shots in this section are for your reference and may not be exactly the same as shown on your screen.

# **4.1 Install Chipset Driver**

All drivers can be found on the Avalue Official Website:

#### **[http://www.avalue.com.tw](http://www.avalue.com.tw/)**.

![](_page_70_Picture_4.jpeg)

Inte  $\overline{M}$ 

You a

Intell

It is s Press

**Note:** The installation procedures and screen shots in this section are based on Windows 10 operation system. If the warning message appears while the installation process, click Continue to go on.

![](_page_70_Figure_6.jpeg)

#### **Step 3.** Click **Install**.

![](_page_70_Picture_147.jpeg)

![](_page_70_Figure_9.jpeg)

**Step 4.** Click **Finish** to complete setup.

#### **Step1.** Click **Next**.

![](_page_70_Picture_12.jpeg)

**Step 2.** Click **Accept**.

# **4.2 Install VGA Driver**

All drivers can be found on the Avalue Official Website:

#### **[http://www.avalue.com.tw](http://www.avalue.com.tw/)**.

![](_page_71_Picture_4.jpeg)

**Note:** The installation procedures and screen shots in this section are based on Windows 10 operation system. If the warning message appears while the installation process, click Continue to go on.

![](_page_71_Picture_6.jpeg)

#### **Step 3.** Click **Next.**

![](_page_71_Picture_8.jpeg)

#### **Step 1.** Click **Next** to continue installation. **Step 4.** Click **Next**.

![](_page_71_Picture_10.jpeg)

#### **Step 2.**

Click **Yes** to accept license agreement.

![](_page_71_Picture_13.jpeg)

![](_page_71_Picture_15.jpeg)

**Step 5.** Click **Finish** to complete setup.
# **4.3 Install Serial IO Driver**

All drivers can be found on the Avalue Official Website:

### **[http://www.avalue.com.tw](http://www.avalue.com.tw/)**.

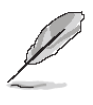

**Note:** The installation procedures and screen shots in this section are based on Windows 10 operation system. If the warning message appears while the installation process, click Continue to go on.

| Setup                                                                                                    |         | ×      |
|----------------------------------------------------------------------------------------------------|---------|--------|
| Intel® Serial IO<br>Welcome                                                                                                    | (intel) |        |
| You are about to install the following product:                                                                                                |         |        |
| Intel® Serial IO                                                                                                    |         |        |
| It is strongly recommended that you exit all programs before continuing.<br>Click Next to continue, or click Cancel to exit the setup program. |         |        |
|                                                                                                    |         |        |
| Intel Corporation<br>$<$ Back                                                                                                    | Next    | Cancel |

**Step 1.** Click **Next** to continue setup.

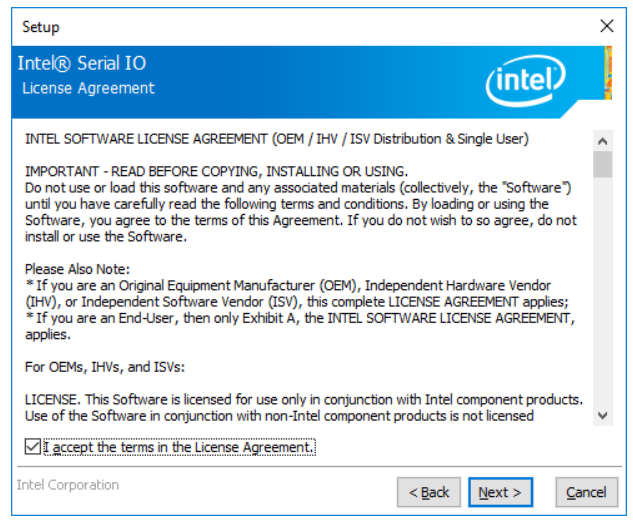

**Step 2.** Click **Next**.

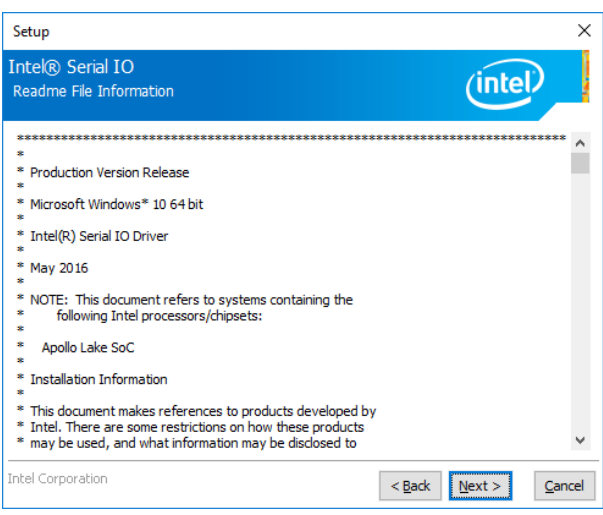

## **Step 3.** Click **Next**.

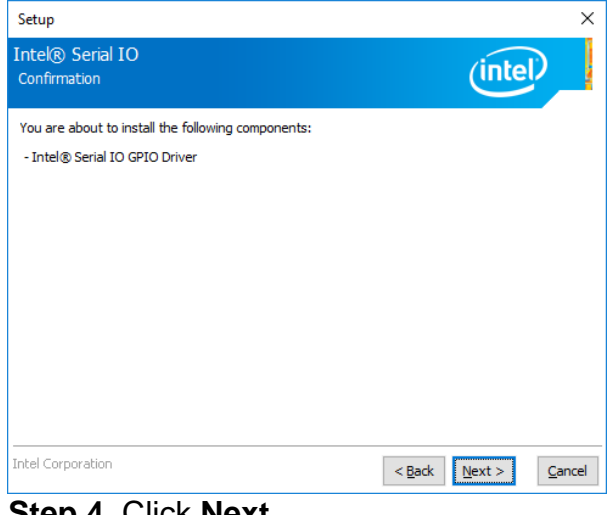

**Step 4.** Click **Next**.

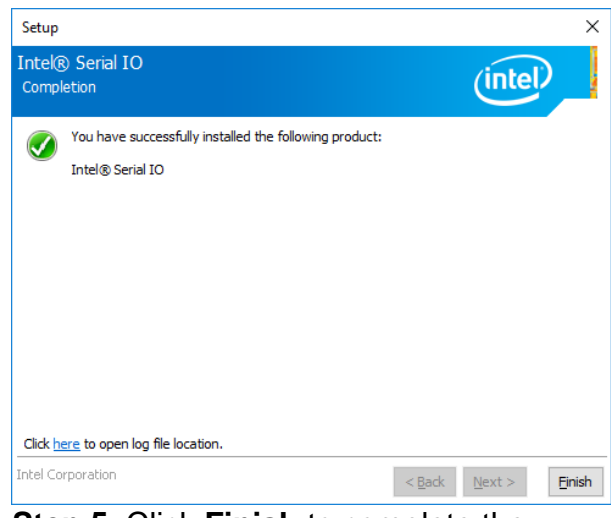

**Step 5.** Click **Finish** to complete the setup.

# **4.4 Install TXE Driver**

All drivers can be found on the Avalue Official Website:

### **[http://www.avalue.com.tw](http://www.avalue.com.tw/)**.

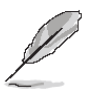

**Note:** The installation procedures and screen shots in this section are based on Windows 10 operation system. If the warning message appears while the installation process, click Continue to go on.

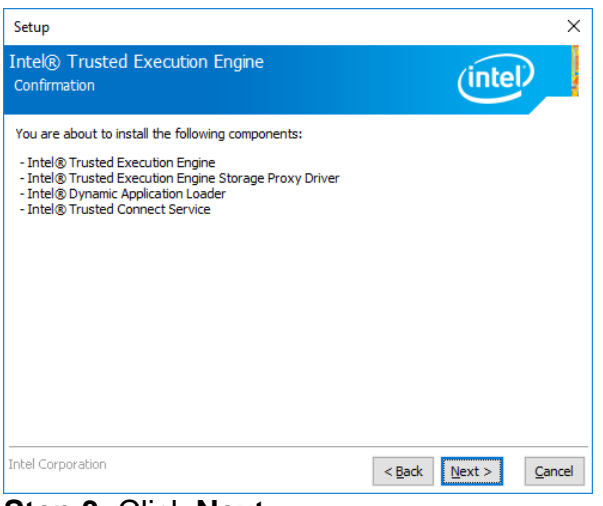

### **Step 3.** Click **Next**.

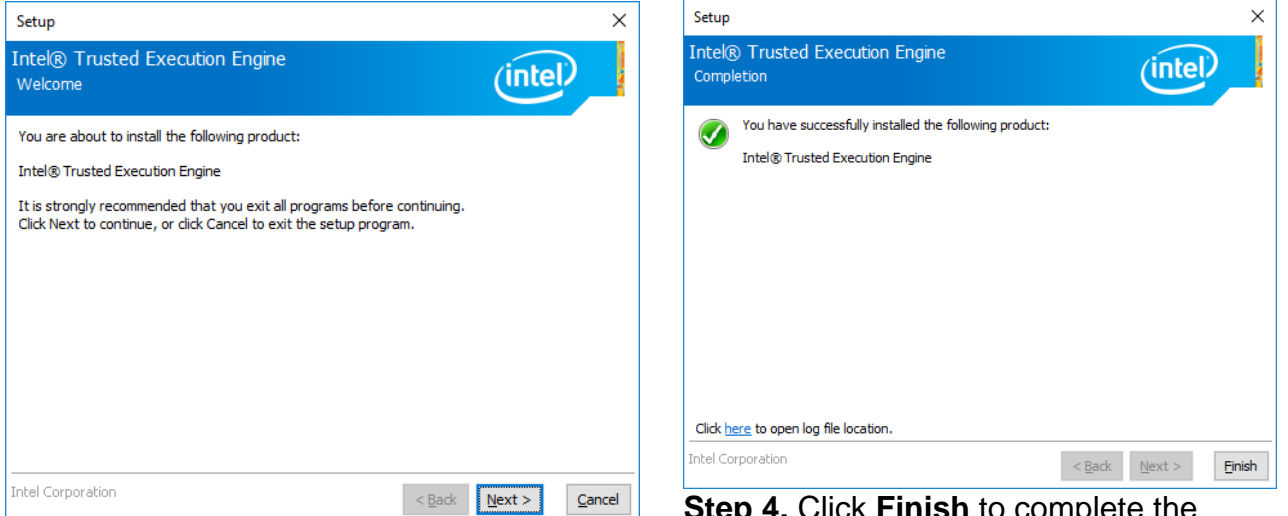

## **Step 1.** Click **Next** to continue setup.

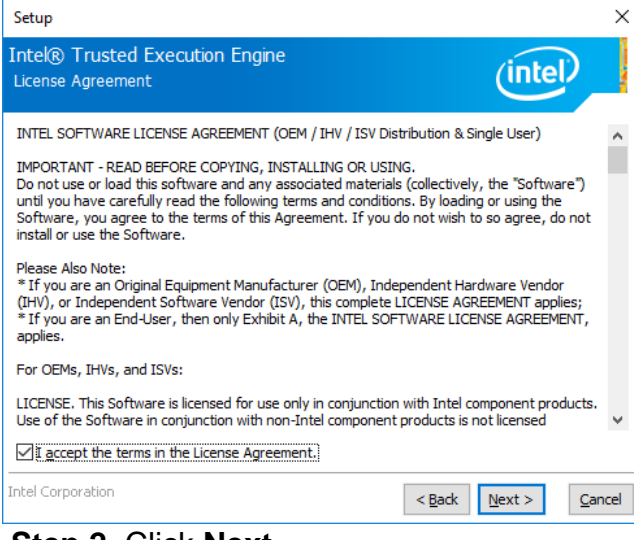

**Step 2.** Click **Next**.

**Step 4.** Click **Finish** to complete the setup.

# **4.5 Install Audio Driver (For Realtek ALC662 HD Audio)**

All drivers can be found on the Avalue Official Website:

## **[http://www.avalue.com.tw](http://www.avalue.com.tw/)**.

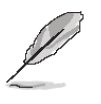

**Note:** The installation procedures and screen shots in this section are based on Windows 10 operation system. If the warning message appears while the installation process, click Continue to go on.

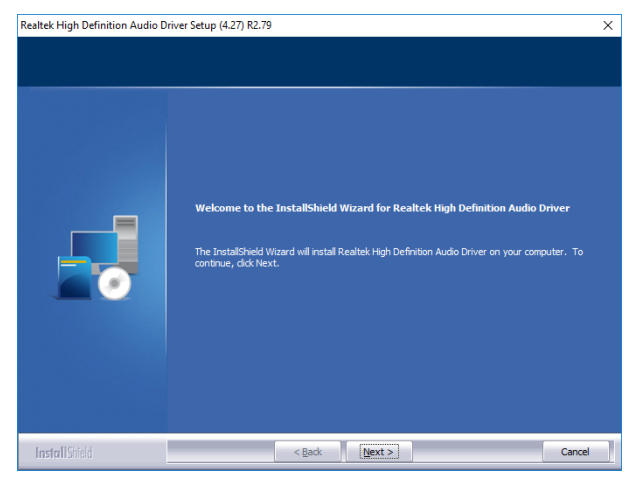

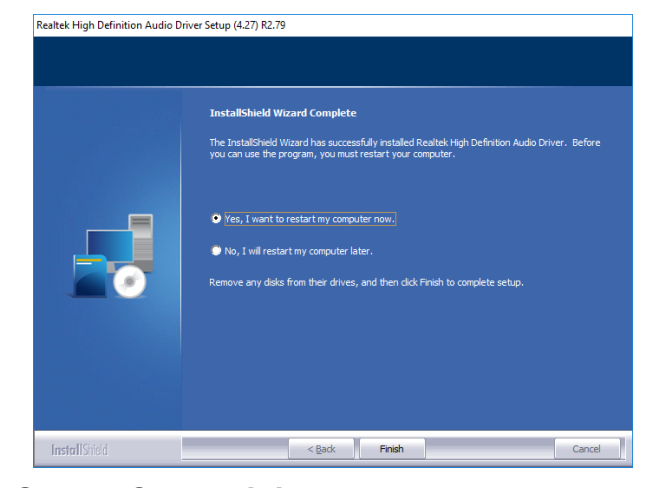

**Step1.** Click **Next** to Install. **Step 2.** Select **Finish** to complete Installation.

# **4.6 Install LAN Driver (For Intel I211AT)**

All drivers can be found on the Avalue Official Website:

### **[http://www.avalue.com.tw](http://www.avalue.com.tw/)**.

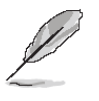

**Note:** The installation procedures and screen shots in this section are based on Windows 10 operation system. If the warning message appears while the installation process, click Continue to go on.

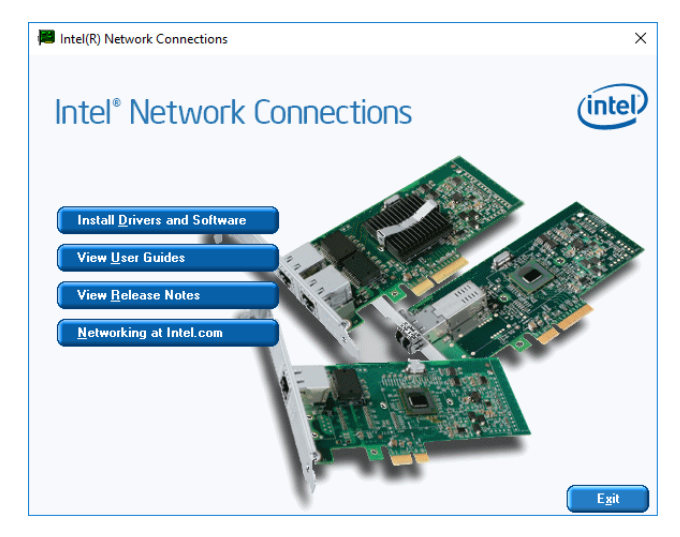

# **Step 1.** Click **Install Drivers and Software**.

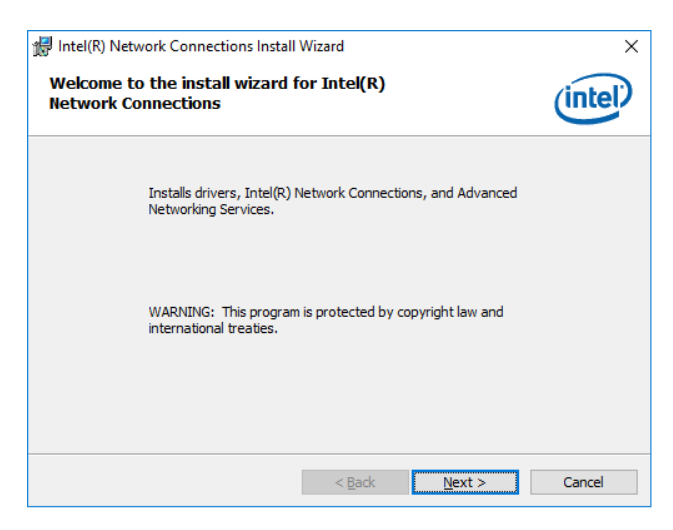

**Step 2.** Click **Next**.

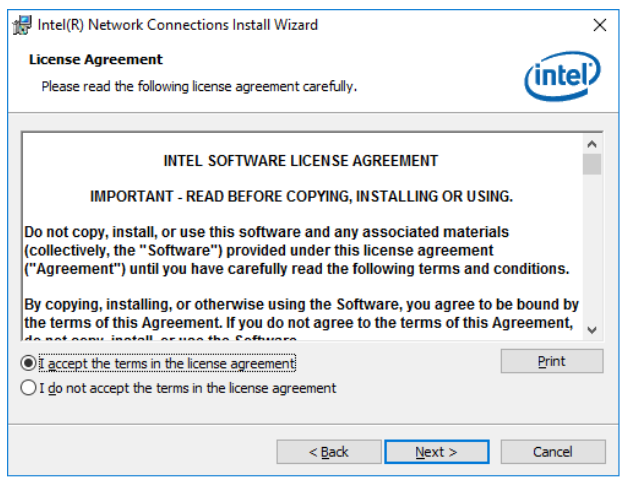

## **Step 3.** Click **Next**.

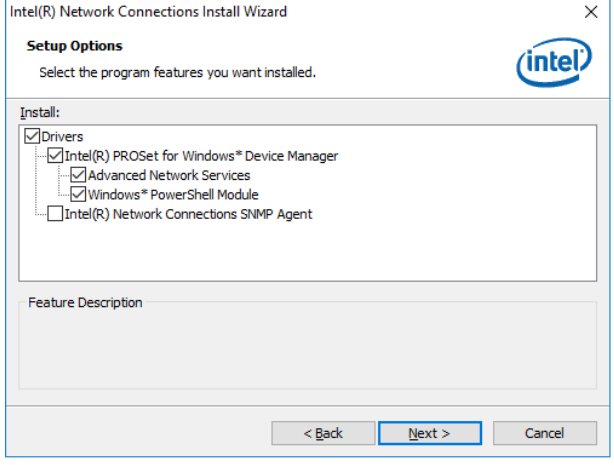

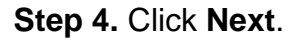

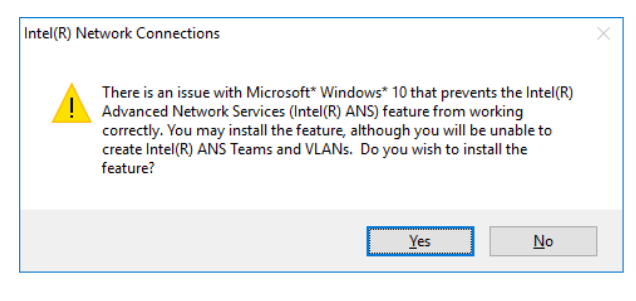

### **Step 5.** Click **Yes**.

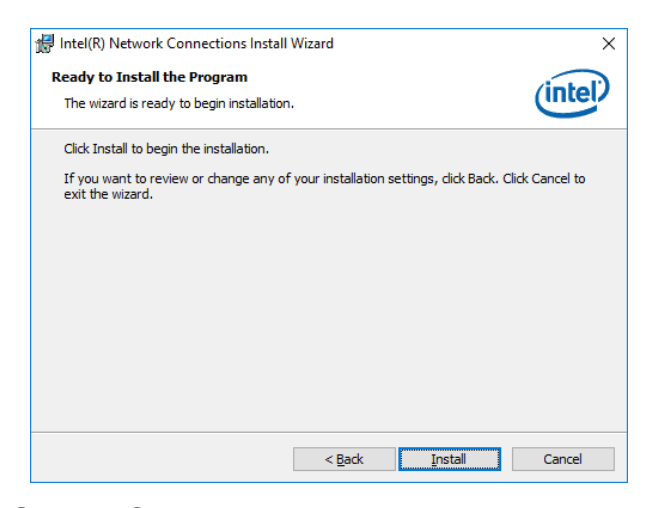

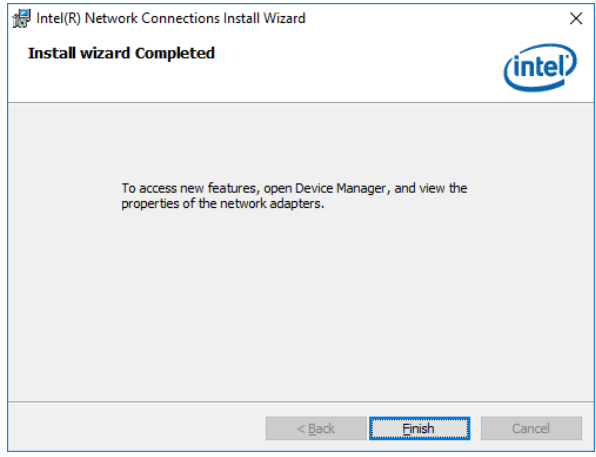

**Step 6.** Click **Install**. **Step 7.** Click **Finish** to complete setup.

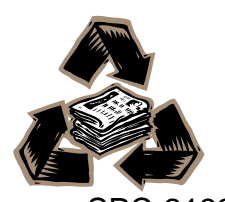